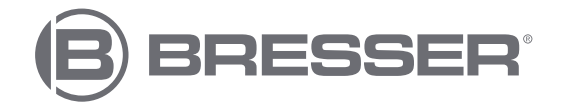

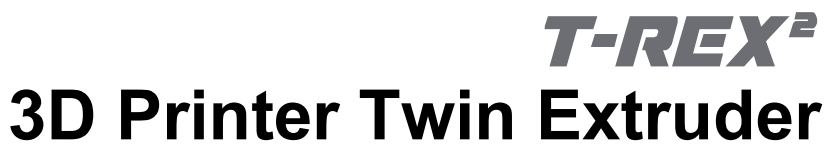

Art. No. 2010600

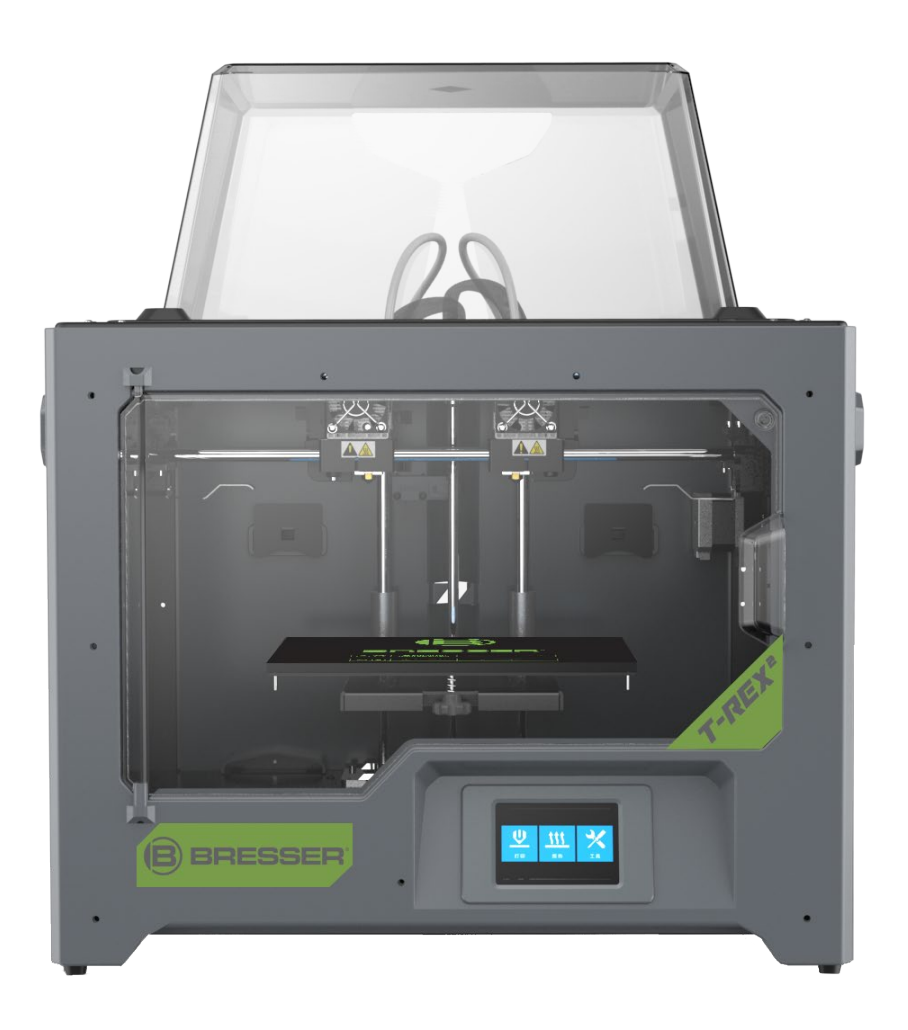

# **Instruction manual**

# **Contents**

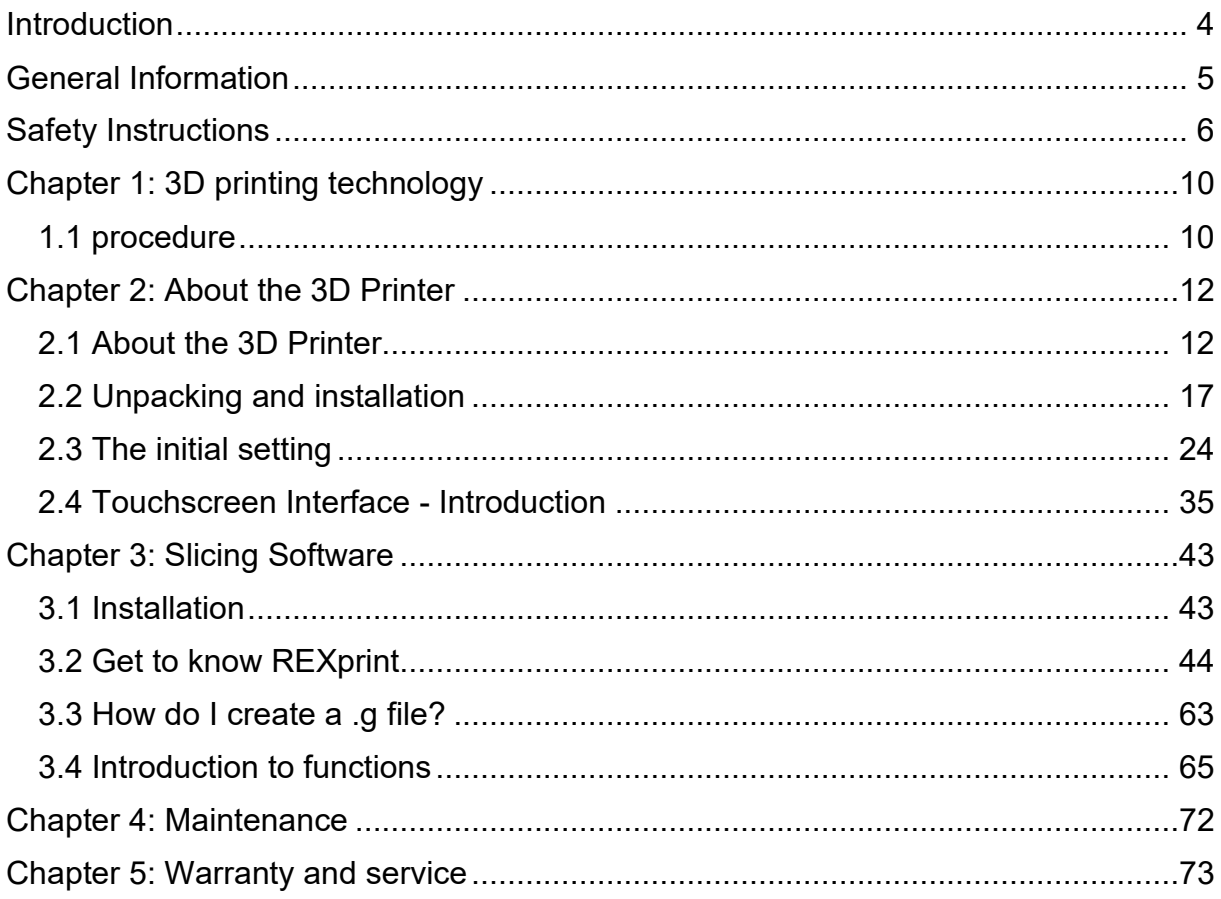

## **Further information, updates or software**

Visit our website via the following QR code or web link. Here you will find additional information, available updates or software for this product as well as suitable accessories:

### **3D printer**

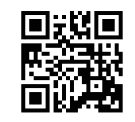

**www.bresser.de/P2010600**

### **Accessories**

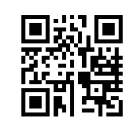

**www.bresser.de/P2080210000000**

## **After Sales Support / Service**

For this product we offer an individual service even after the purchase. If you have problems with this product, our customer service will be happy to help you.

For smooth **processing, please have the following information ready for possible inquiries:**

- Warranty & Service
- Part number and product description
- Date of purchase and dealer

#### **Contact details:**

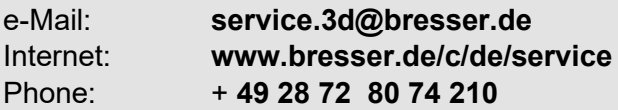

(preferred way of communication)

#### **Service hours:**

Monday thru Friday 9:00 a.m. to 3:00 p.m. (CET) (except on national holidays)

\*Number charged at local rates / amount you will be charged per phone call depends on the tariff of your phone provider / calls from abroad will involve higher costs

## **Guarantee**

Please refer to the enclosed card "Warranty & Service" for further information.

# **Introduction**

<span id="page-3-0"></span>**Note:** Each unit is subjected to a factory test before shipment. Residues on the extruder or the smallest of scratches on the construction tape are normal and have no influence on the print quality.

Bresser GmbH would like to take this manual as an opportunity to thank both the technicians of Bresser GmbH and the users of this 3D printer for their tireless efforts and extremely important support.

This Bresser GmbH Saurus user manual is intended for the users of Saurus who are now starting their journey into the future of printing with Bresser GmbH Saurus. Even if you are familiar with the older models of Bresser GmbH equipment or 3D printing technology, we recommend that you read this manual. It contains a lot of important information for you to know regarding Saurus and to improve your 3D experience:

(1) BRESSER T-REX2 Quick Start Guide

The Quick Start Guide is included with the printer. The information it contains will help you start printing in no time.

(2) BRESSER T-REX2 product page on the Internet

Visit the product page on the Internet at www.bresser.de/P2010600 for additional information, available updates or software for this printer and related accessories.

# **General Information**

# <span id="page-4-0"></span>**Important notes:**

- - Please read this manual carefully before using the machine.
- - This manual assumes that you are using the Windows 7 operating system to operate the 3D Printer.
- - The current version of the REXprint software is used.

This manual contains all necessary information for setting up and operating the device.

The operating instructions consist of the following parts: Introduction, general and safety information, operation and product service.

## **For service requests, please have ready:**

Item nr: 2010600 Product reference BRESSER T-REX 2 3D Printer Instruction manual: Manual 2010600 Wifi-3D-Printer-T-REX-2 en BRESSER v112021a.docx

# **Safety Instructions**

### <span id="page-5-0"></span>**IMPORTANT NOTE!**

Familiarise yourself with this manual and read all the instructions it contains before you start setting up and operating the machine. Failure to heed warnings and instructions may result in personal injury, fire, and damage to the unit or other property.

### **STRICTLY FOLLOW ALL SAFETY AND OTHER INSTRUCTIONS GIVEN IN THIS MANUAL AT ALL TIMES!**

# **Safety in the working environment**

- $(1)$  Keep the workplace clean!
- ② Do not operate the 3D Printer in the presence of flammable liquids, gases or dust.
- ③ Keep children and untrained persons away from the 3D printer.

### **Security of power supply**

- $\Omega$ ) Operate the 3D Printer only from an earthed power outlet. Do not make any changes to the power plug of the 3D Printer.
- ② Do not operate the 3D printer in a hazy or humid environment. Do not expose the 3D printer to direct sunlight.
- ③ Do not use the power cable for any purpose other than its intended use.
- $\overline{4}$ ) Do not operate the unit during thunderstorms.
- ⑤ To avoid accidents, disconnect the device from the power supply if you are not going to use it for a long period of time.

## **Safety of people**

- $\Omega$  Do not touch the nozzle or pressure plate during printing.
- ② Do not touch the nozzle after printing is completed.
- ③ Wear suitable clothing. Do not wear loose clothing or loose-fitting jewellery. Make sure that your hair, clothing and gloves do not come into the vicinity of moving parts.
- $(4)$  Do not operate the device if you are tired or under the influence of drugs, alcohol or medication.

### **Safety Precautions**

- $\Omega$  Do not leave the device unattended for a longtime.
- ② Do not make any changes to the device.
- ③ Lower the pressure plate before inserting/removing filament. (The distance between nozzle and pressure plate should be at least 50 mm)
- ④ Operate the device in a well-ventilated environment.
- ⑤ Do not use the device for unlawful purposes.
- ⑥ Do not use the appliance to make containers for storing food.
- $(7)$  Do not use the device to manufacture electrical equipment.
- ⑧ Do not put models in your mouth.
- ⑨ Do not remove the models by applying force.

### **Environmental conditions**

TEMPERATURE: Room temperature 15 to 30 °C ℃ Moisture: 20% ~ 70%

### **Filament specifications**

Use the filament only for the intended purpose! Use only the BRESSER filament or *a* filament of the brands authorised by BRESSER!

### **Filament storage**

A certain degree of decay can be observed in all polymers over time. Only unpack the filament when you need it. The filament should be stored in a clean and dry environment and protected from sunlight.

### **Legal notice**

All information in this document can be extended or adapted without prior notice.

### **BRESSER GMBH MAKES NO WARRANTIES WITH RESPECT TO THIS DOCUMENT, INCLUDING, WITHOUT LIMITATION, THE IMPLIED WARRANTIES OF MERCHANTABILITY AND FITNESS FOR A PARTICULAR PURPOSE.**

Furthermore, BRESSER GmbH does not assume any liability for errors contained in this manual or for incidental consequential damages in connection with the delivery, performance or use of this material.

# **EC DECLARATION OF CONFORMITY**

A "Declaration of conformity" in accordance with the applicable directives<br>and corresponding standards has been and corresponding standards has been prepared by Bresser GmbH. The full text of the EC declaration of conformity is available at the following Internet address:

www.bresser.de/download/2010500/CE/2010200\_CE.pdf

# **EC DECLARATION OF CONFORMITY**

LIK A "Declaration of conformity" in accordance with the applicable directives and corresponding standards has been prepared by Bresser GmbH. The full text of the EC declaration of conformity is available at the following Internet address:

www.bresser.de/download/2010500/UKCA/2010500\_UKCA.pdf

This document contains information protected by copyright.

Copyright © 2020 BRESSER GmbH. All rights reserved.

The reproduction of this documentation - even in extracts - in any form (e.g. photocopy, print, etc.) as well as the use and distribution by means of electronic systems (e.g. image file, website, etc.) without the prior written permission of the manufacturer is prohibited.

The designations and brand names of the respective companies used in this documentation are generally protected by trade, trademark and/or patent law in Germany, the European Union and/or other countries.

# <span id="page-9-0"></span>**Chapter 1: 3D printing technology**

3D printing transforms three-dimensional models into physical objects that you can touch and hold in your hand. This printing form is also called additive manufacturing, because the 3D model is created by applying as many layers as necessary until the object is completely formed.

Fused Filament Fabrication (FFF) is the most common method of 3D printing used by this 3D printer. In this printing method, a plastic, the filament, is melted at high temperature and applied to a printing surface. The filament solidifies during cooling, i.e. practically immediately after leaving the nozzle. 3D objects are formed by applying the filament in several layers on top of each other.

# <span id="page-9-1"></span>**1.1 procedure**

3D printing involves three steps:

- 1. Create or download a 3D model
- 2. Slicing and exporting the 3D model
- 3. Building the 3D model

# **1.1.1 Creating a 3D model:**

There are currently three ways to create a 3D model:

- **Design from scratch** You can use free computer-aided design (CAD) software such as 3DTADA, AutoCAD, SolidWorks, Pro-E or our own software Happy 3D to design your own 3D model.
- **3D Scanner** As an alternative to creating a 3D model, you can also scan an object. A 3D scanner digitalises a physical object by capturing the object's geometric data and storing it in a file on the computer. It is also possible to use a mobile device as a 3D scanner by using an app.
- **From the Cloud** currently the most common method for obtaining a 3D model is to download a 3D model from a website where users can upload their own 3D models.

https://cloud.sz3dp.com/ Bresser GmbH Cloud

www.thingiverse.com Thingiverse is an active community for discovering, making and sharing 3D models.

# **1.1.2 Slicing and exporting a 3D model:**

Slicer software is used to prepare 3D models for printing and converting them into instructions for the 3D printer. REXprint is the slicer software for this 3D printer. With REXprint, STL files can be converted to G or GX files for printing. These are then transferred to the 3D printer via USB cable, USB stick or W-LAN.

# **1.1.3 Structure of the 3D model**

After the output file is sent to the 3D printer, the printer begins to transfer the 3D model into a physical object by applying layers of filament over each other.

# <span id="page-11-1"></span><span id="page-11-0"></span>**Chapter 2: About the 3D Printer 2.1 About the 3D Printer**

# **Parts overview**

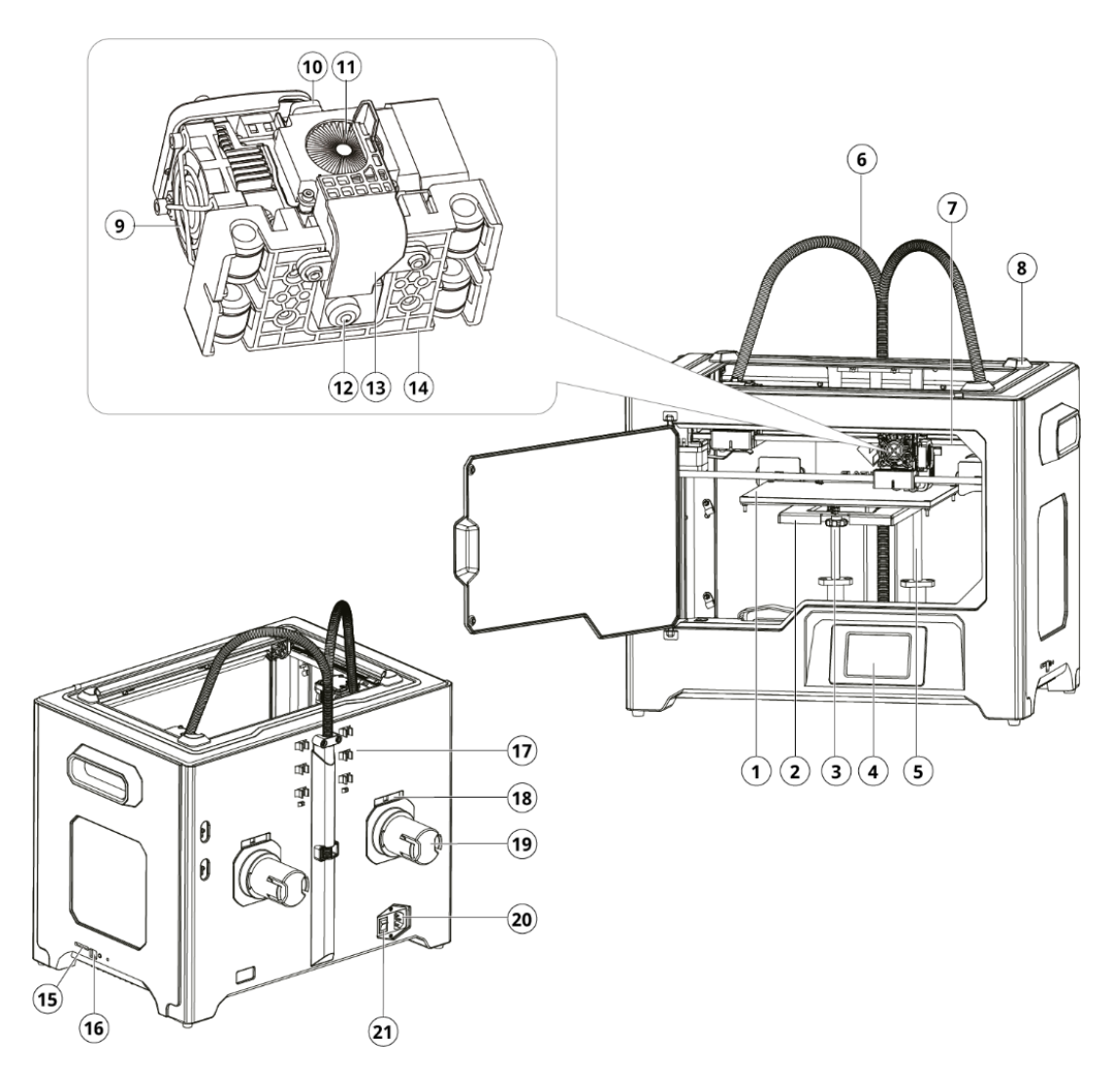

- 1. Platform
- 2. Platform support
- 3. Levelling nut
- 4. LCD display
- 5. Z-axis guide rod
- 6. Extruder cable set
- 7. X-axis guide rod
- 8. Slit
- 9. Nozzle cooling fan
- 10. Spring Retainer
- 11. Cooling fan
- 12. Nozzle
- 13. Turbo blower plate
- 14. Extruder holder
- 15. SD card slot
- 16. USB input
- 17. Filament guide tube
- 18. Bobbin holder slot
- 19. Spool holder
- 20. Power Input
- 21. Power switch

# **2.1.2 Accessories**

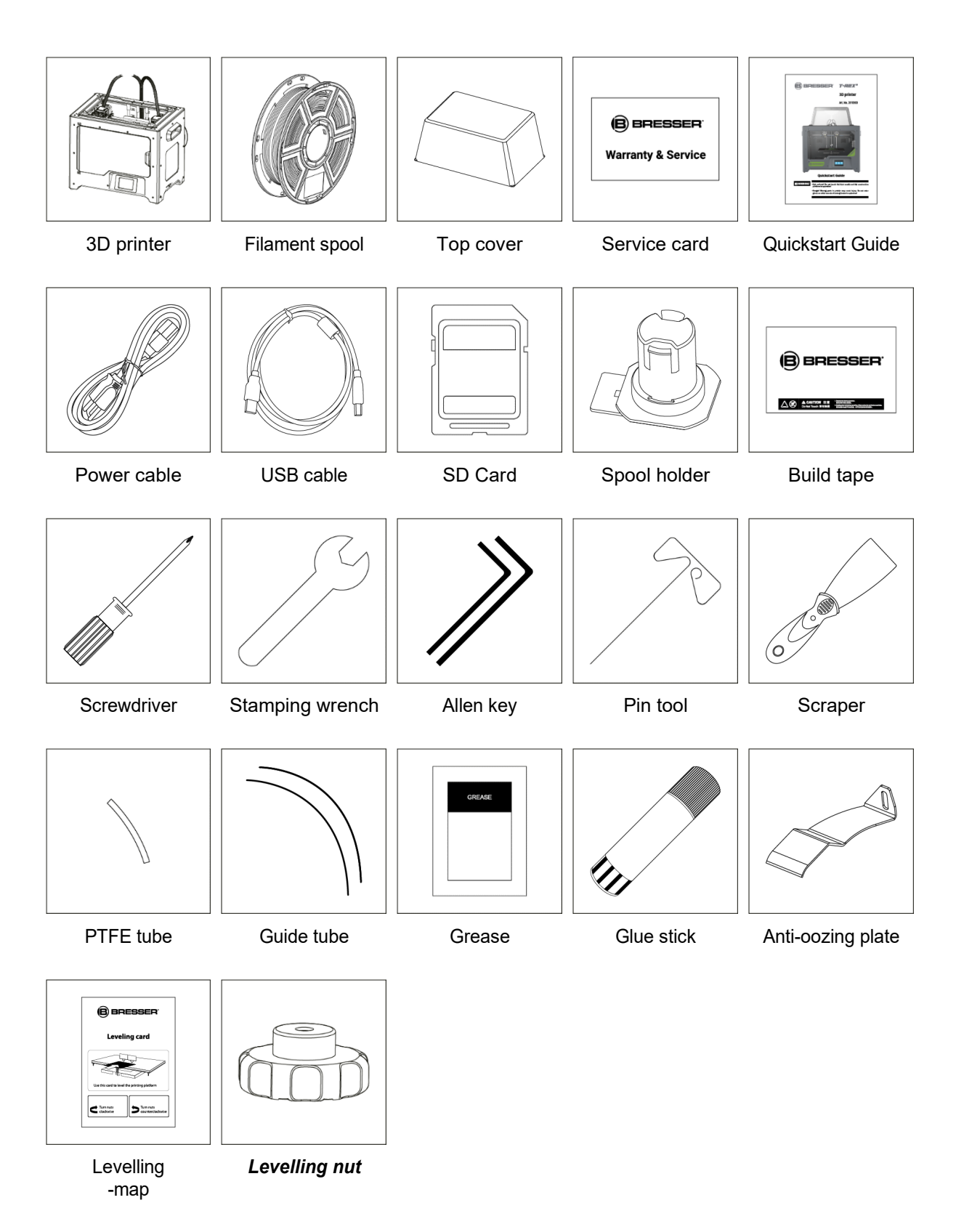

# **2.1.3 Terms and definitions**

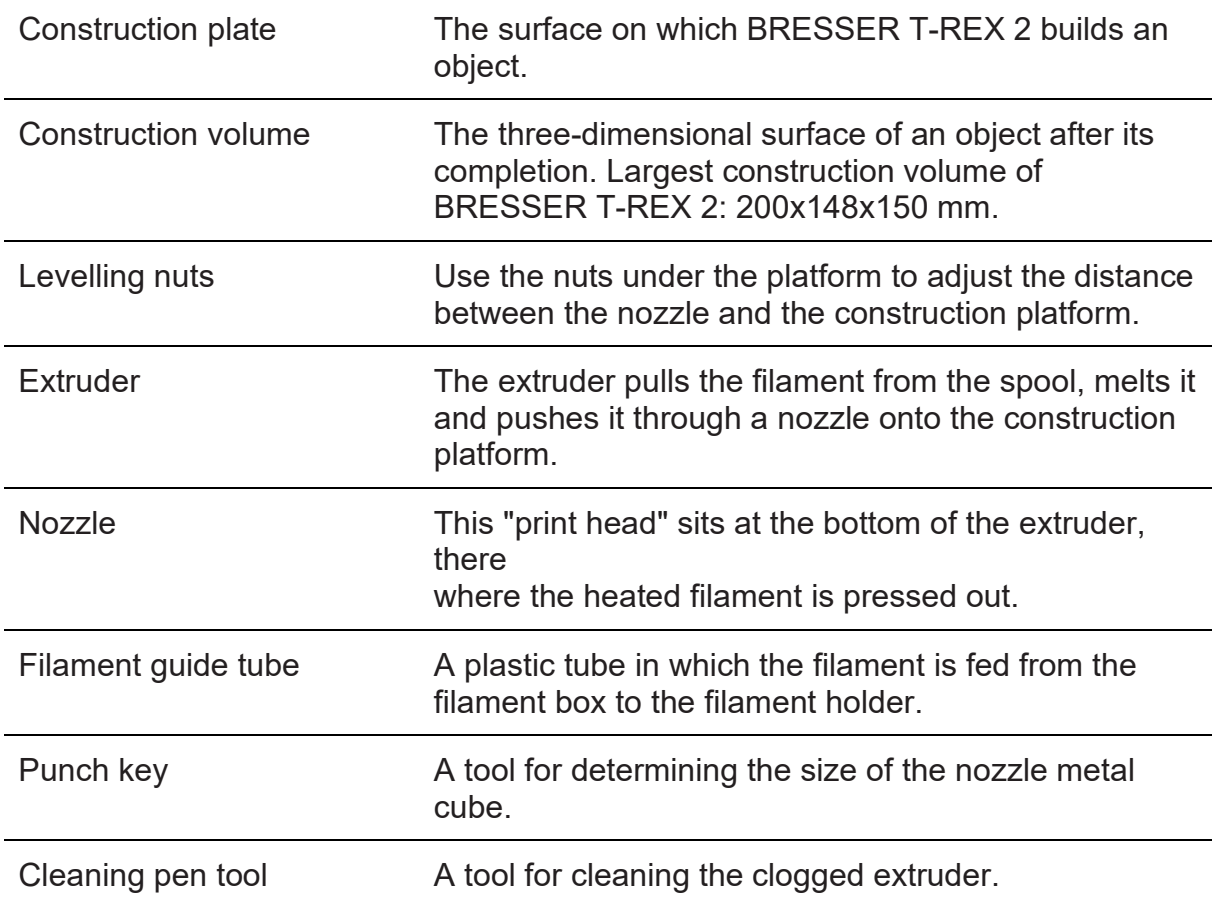

# **2.1.4 Device data**

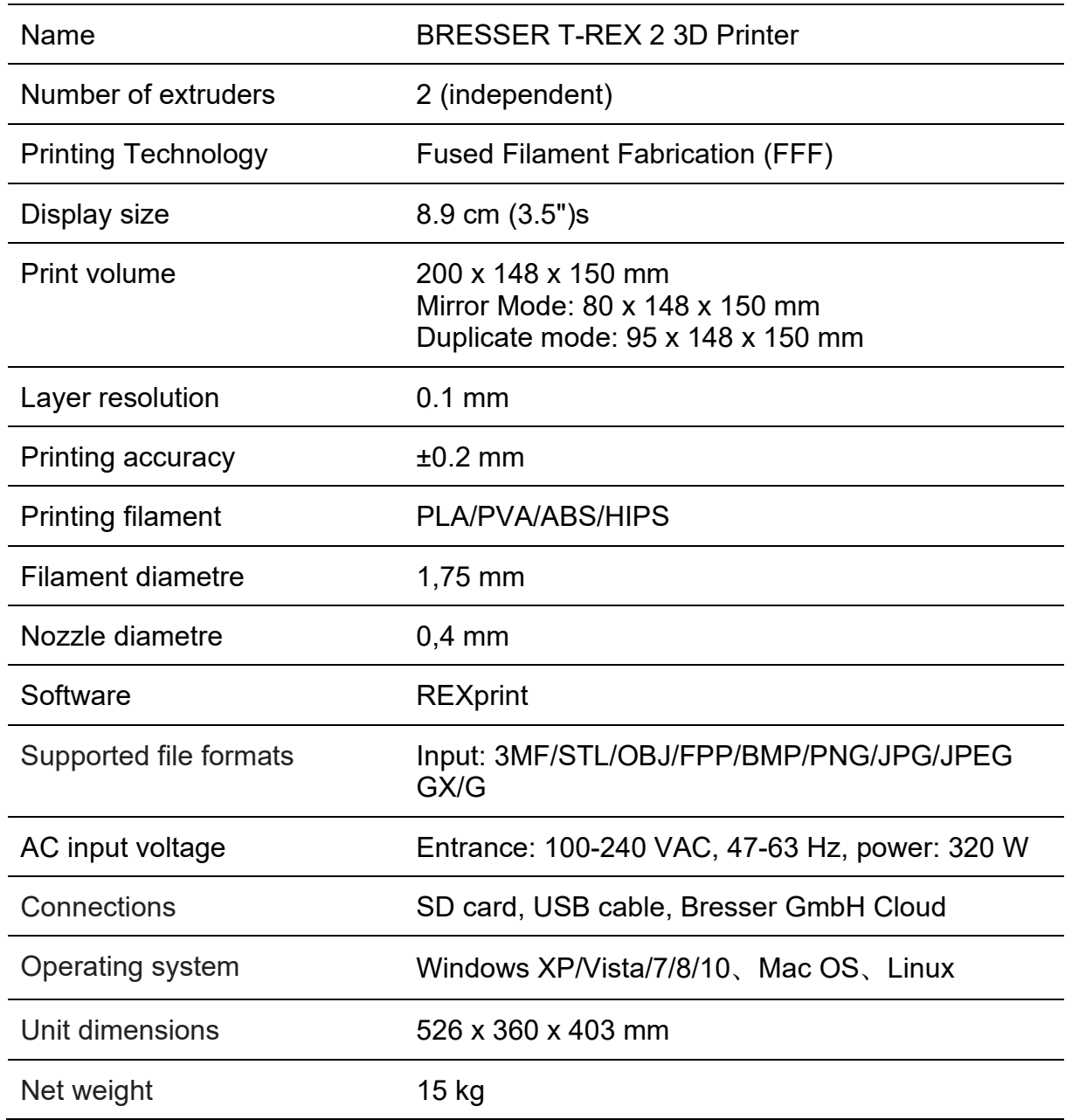

# <span id="page-16-0"></span>**2.2 Unpacking and installation**

# **Unpacking**

This chapter describes how to unpack completely the 3D Printer.

### **Note:**

**Please read the unpacking guide completely.**

- 1. Remove the packaging and carefully take out the contents. Do not use force.
- 2. Do not remove the yellow high temperature tape around the nozzle. It exhibits thermal insulation and high temperature resistance properties.

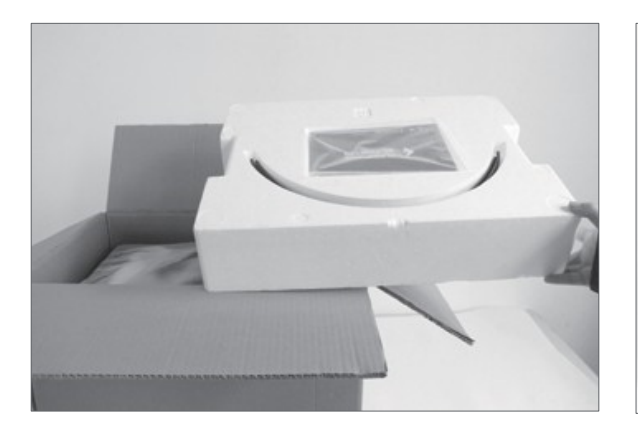

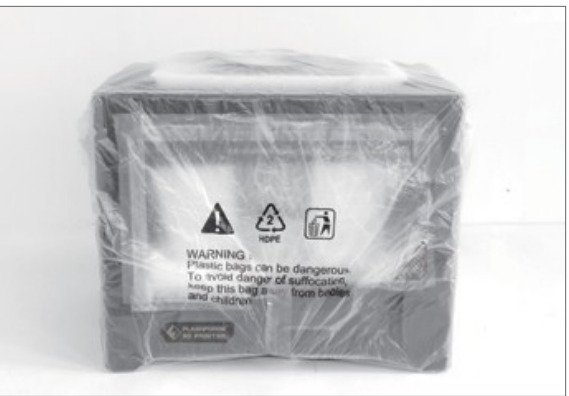

- $\Omega$  Open the box and take out the foam parts.
- ② Hold both handles on the two sides of the printer. Lift it out of the box and place it on a stable surface.

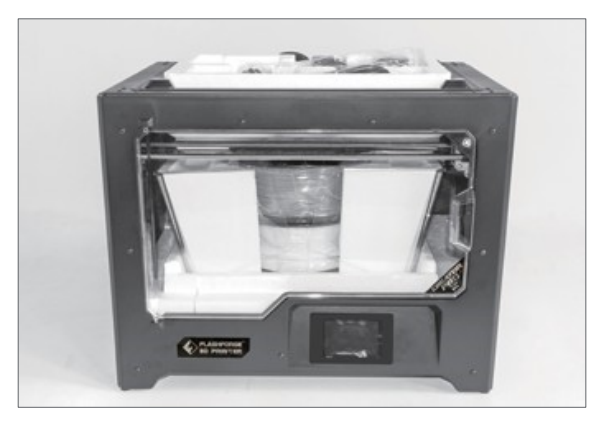

- ③ Remove the packing bag and remove the tape and the protective plastic cover of the front flap.
- $\overline{4}$ ) The accessories are shown here. Remove the package and take out accessories carefully!

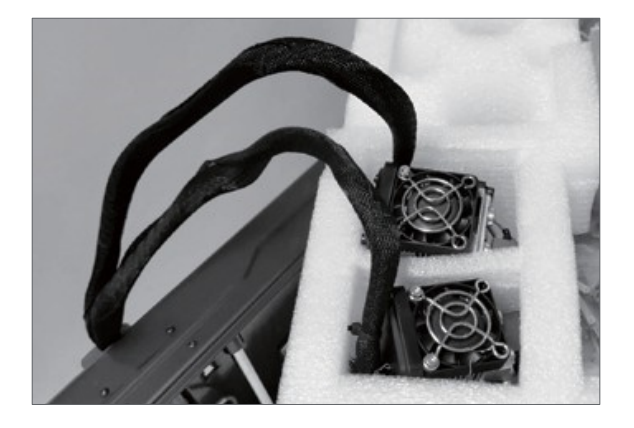

⑤ Remove the extruder and set it up carefully. The nozzle must not touch the table so that the nozzle remains protected from scratches

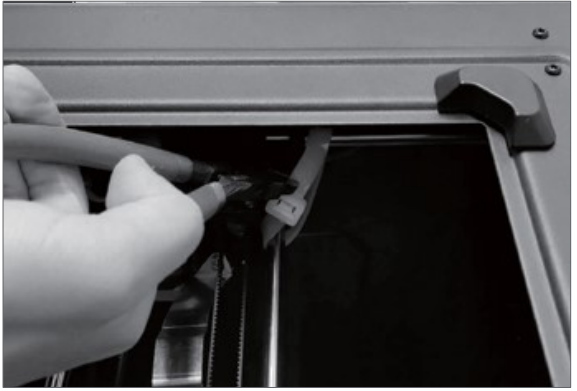

⑥ Take out the foam with the accessories. Cut the two cable ties on both sides of the X-axis guide rod.

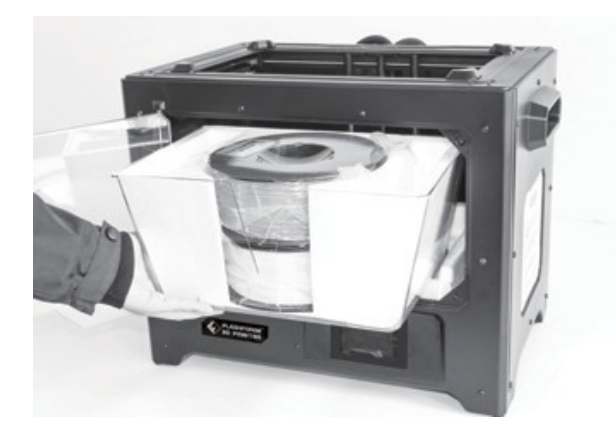

⑦ Open the flap, remove the top cover of the printer and release the filament from the cover.

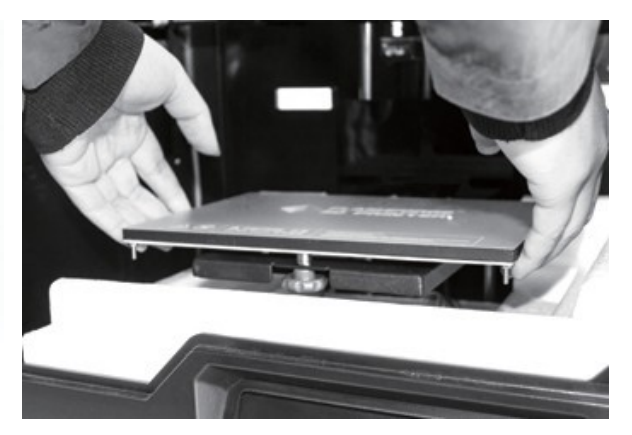

⑧ Hold both sides of the pressure platform and lift the platform off the floor to make it easier to remove the foam box underneath.

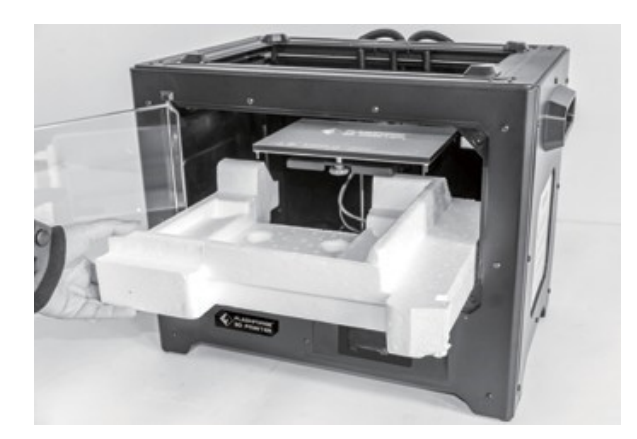

⑨ Remove the foam from the bottom of the platform and then slowly push the platform down with your hands. This simplifies the subsequent installation.

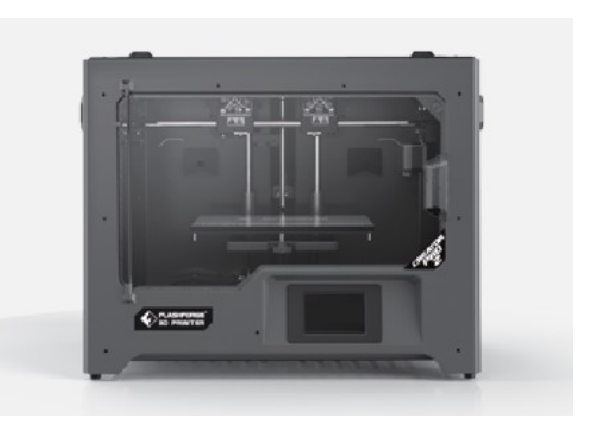

⑩ Now you have unpacked everything. Keep the packing material in case you need it again later.

# **INSTALLATION**

### **2.2.2.1 Extruder assembly**

- $\Omega$  Lower the platform first. Then place the dual extruder on the extruder mount.
- ② Take the M2.5 Allen Wrench from the tool bag and two M3 bolts from the accessory kit.
- ③ Align the extruder with the screw holes.
- ④ Screw the extruder to the extruder mount using the M3x screws.

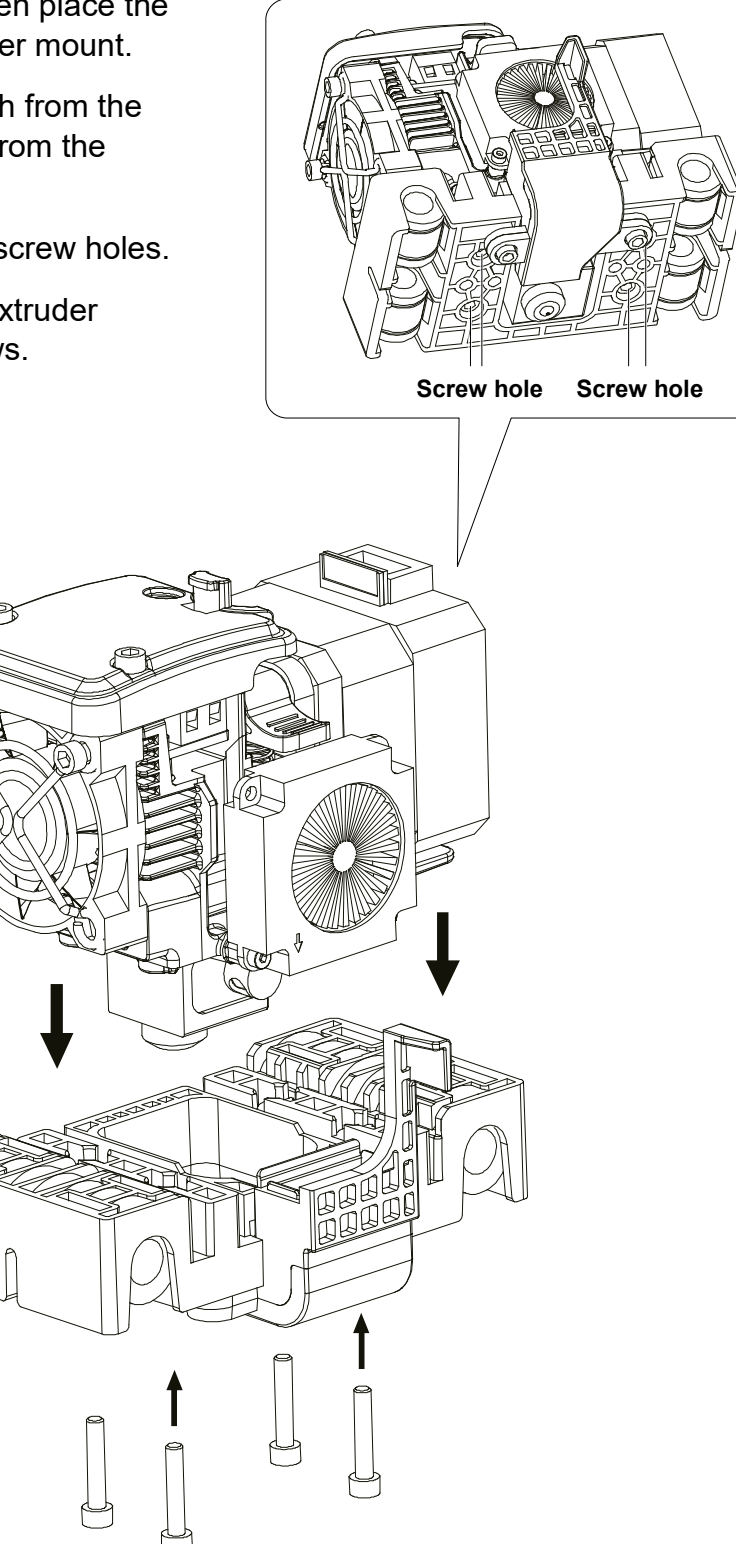

**2.2.2.3 Filament guide tube and insertion of the filament**

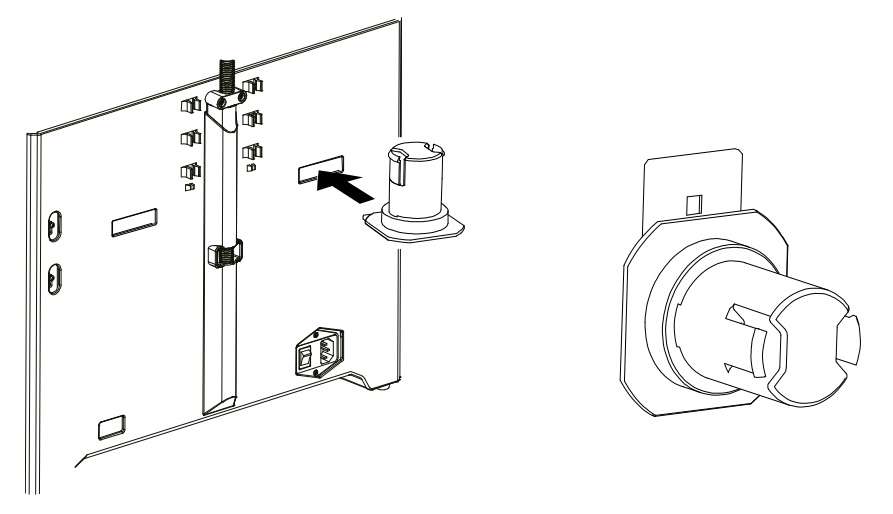

① For mounting a coil holder, level it. Then insert the end into the corresponding hole.

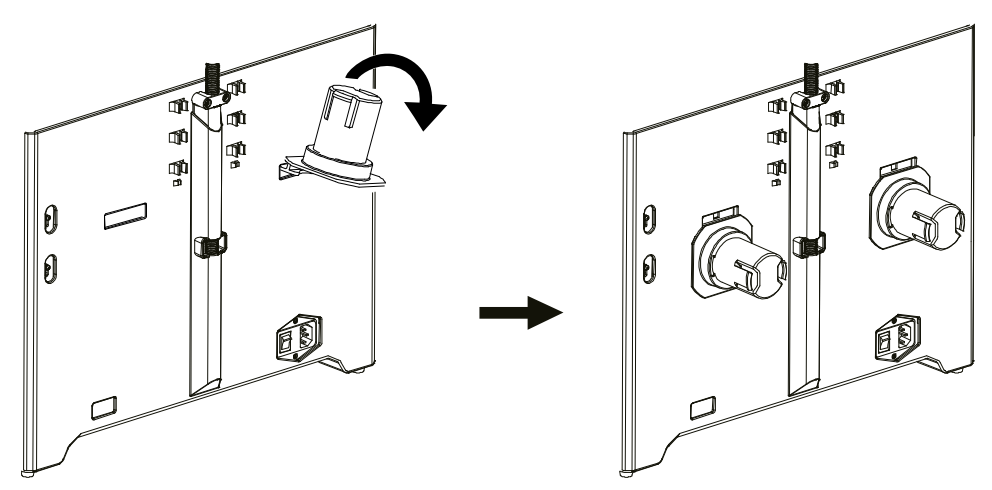

② Turn the spool holder down so that the bottom gap of the holder sits at the back of the printer.

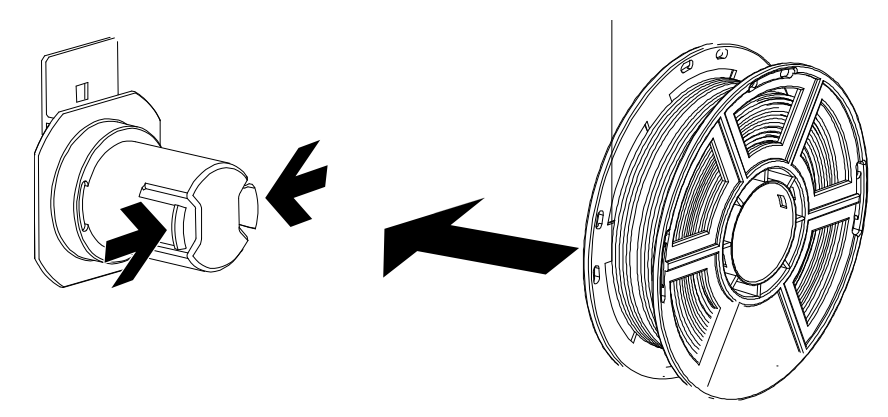

③ Take a filament roll, squeeze the top of the spool holder and insert the filament spool into the holder.

## **Tips**

- ① The filament spool must be correctly aligned (see below).
- ② After attaching the filament guide tube, push down the left spring retainer of the extruder. Then, from the other end of the filament guide tube, insert the filament vertically into the left filament holder.

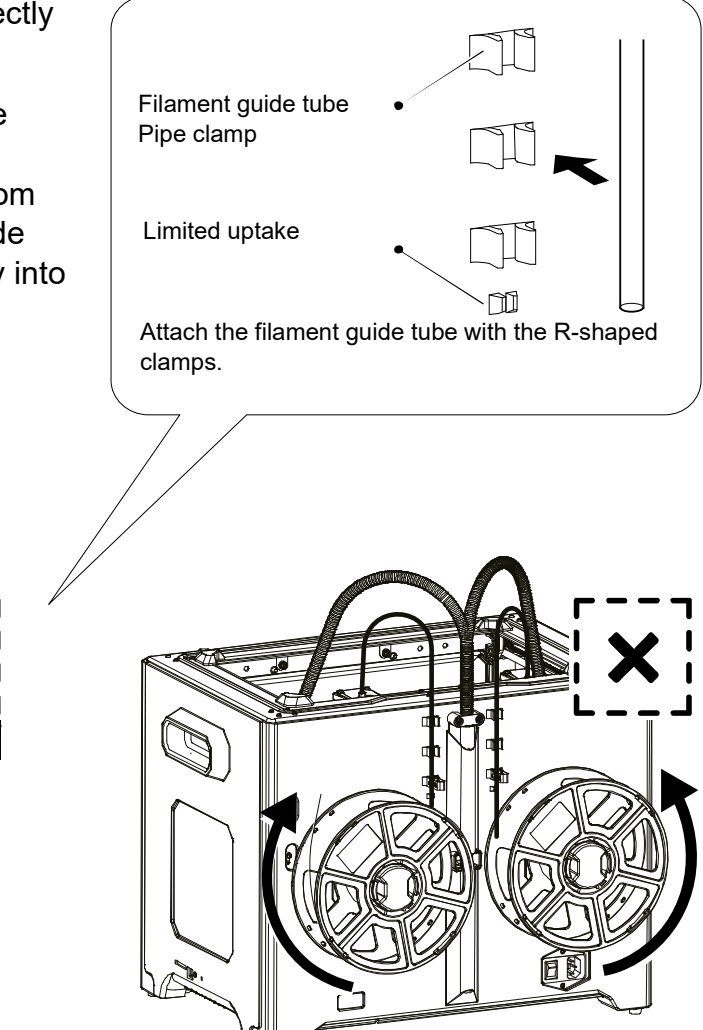

**Note: Please insert the guide tube fully into the spool to prevent the filament from twisting and wrapping around the outside of the spool.**

[日 5]

### **2.2.2.4 Assembling/Disassembling top cover**

Install the top cover for ABS printing; remove the top cover for PLA printing.

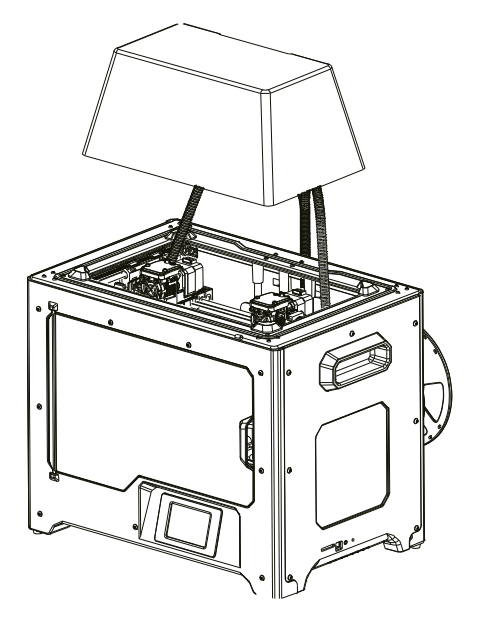

**2.2.2.5 Anti-oozing plate**

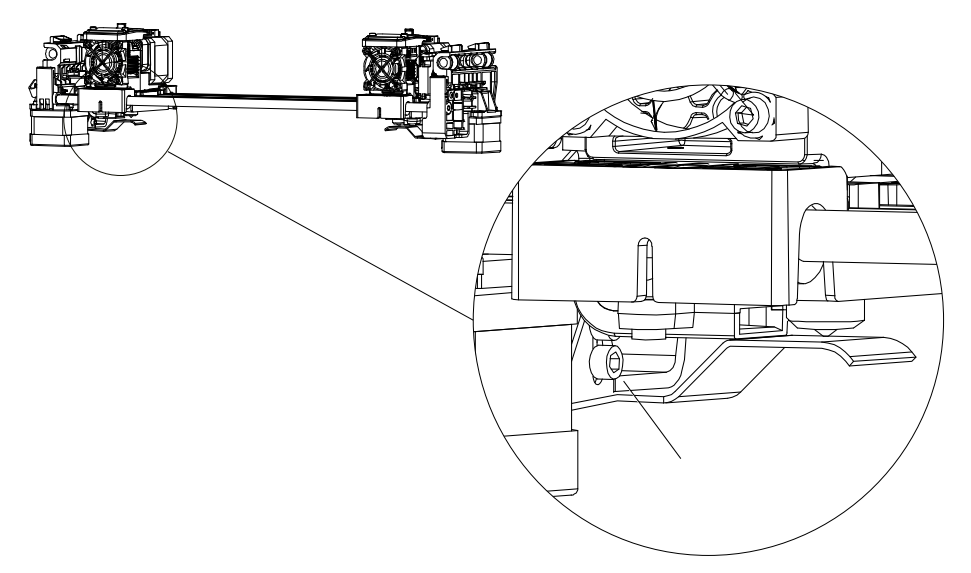

### **Fix the anti-oozing plate by two M3x8 screws.**

The nozzles must touch the moisture-repellent plate properly after installation. The distance between nozzle and plate can be adjusted by hand. After several printings scratches on the surface of the plate are normal.

# <span id="page-23-0"></span>**2.3 The initial setting**

# **Loading/Unloading filament**

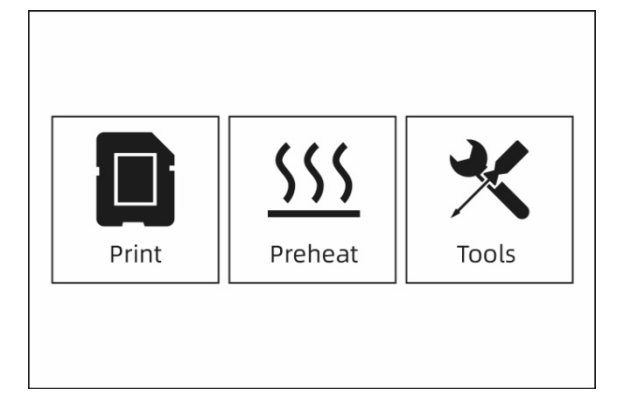

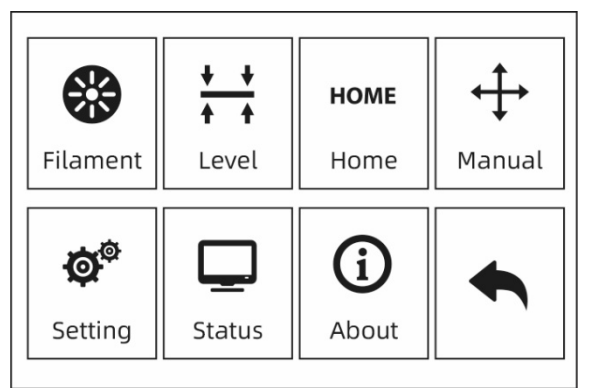

# ① Tap the **[Tools]-[Filament]** button

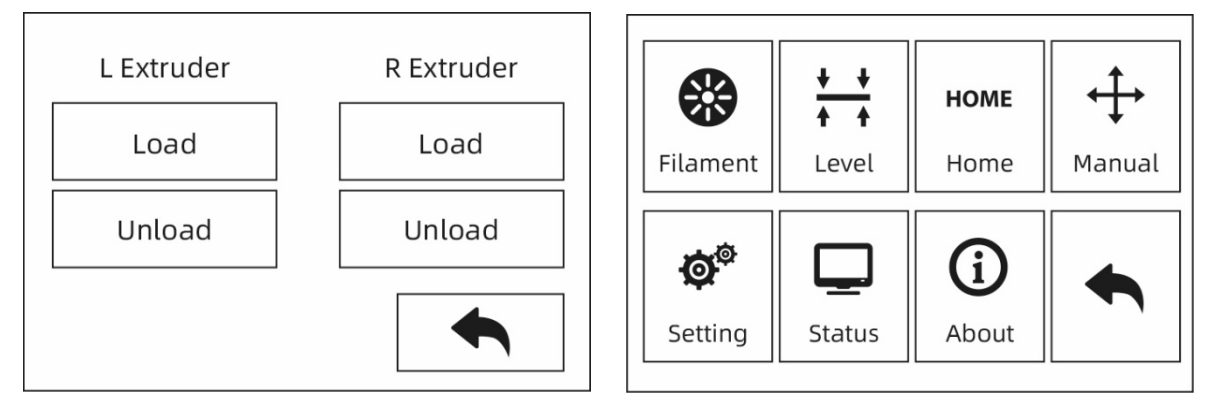

② Click the **[Load]** button. The extruder warm-up process begins. Once the target temperature has been reached, please feed the filament into the filament feed wheel by hand. When filament comes out of the nozzle, the loading process is complete.

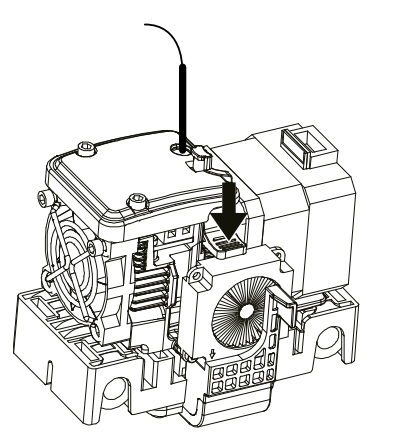

③ Tap the **[Unload]** button. The extruder warm-up process begins. Once the target temperature has been reached, feed some of the filament out of the nozzle by hand. Then push down the spring retainer, quickly pull out the filament and finish unloading.

# **Leveling**

To avoid levelling errors, the residual material must first be removed from the nozzle.

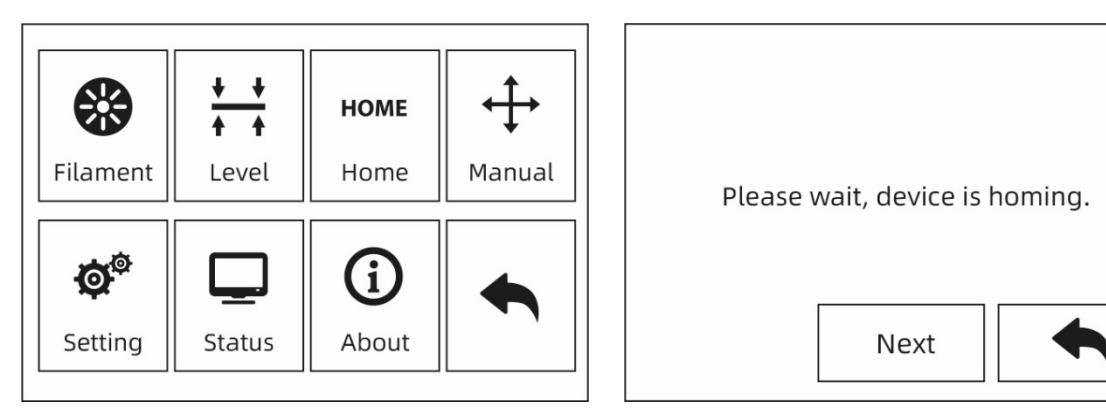

① Tap the **[Tools]-[Level]** button to start levelling. The device first moves back to the home position.

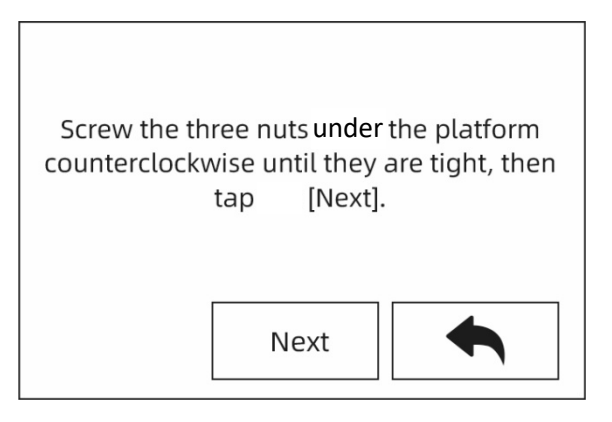

② After stopping movement of extruder and platform, tighten the three nuts below the platform counterclockwise. (This procedure is important to avoid scratches on the construction plate caused by the extruder).

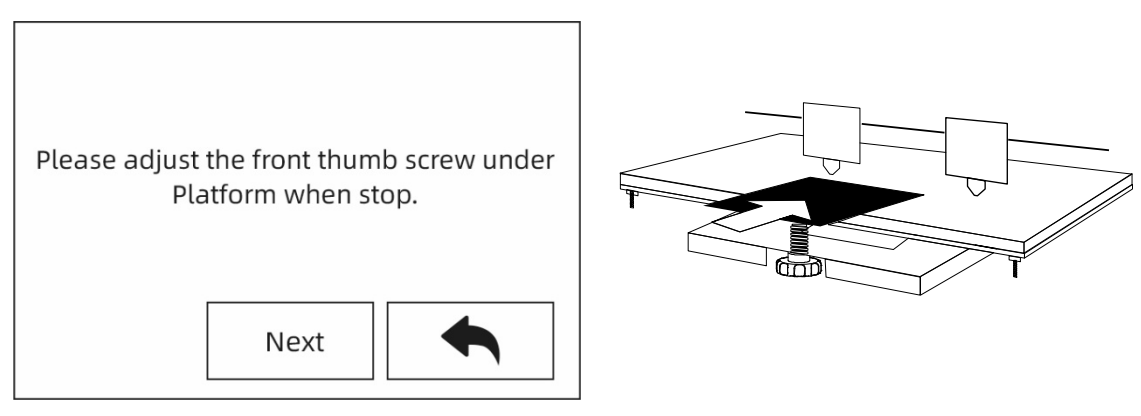

③ Choose one extruder and move it to the first nut by hand. Place a sheet of paper under the extruder and tighten the nut to reduce the distance between extruder and platform. Gently move the paper and feel the friction. If the paper has only slight friction, the distance between the extruder and the platform is set correctly. After the adjustment of the first plate is completed, repeat the procedure for the second and third nut.

**Note: The short distance between extruder and platform makes it difficult to remove printed objects. Greater distances lead to bonding errors or wrapping.**

# **2.3.3 XYZ axis calibration**

# **Z-axis calibration**

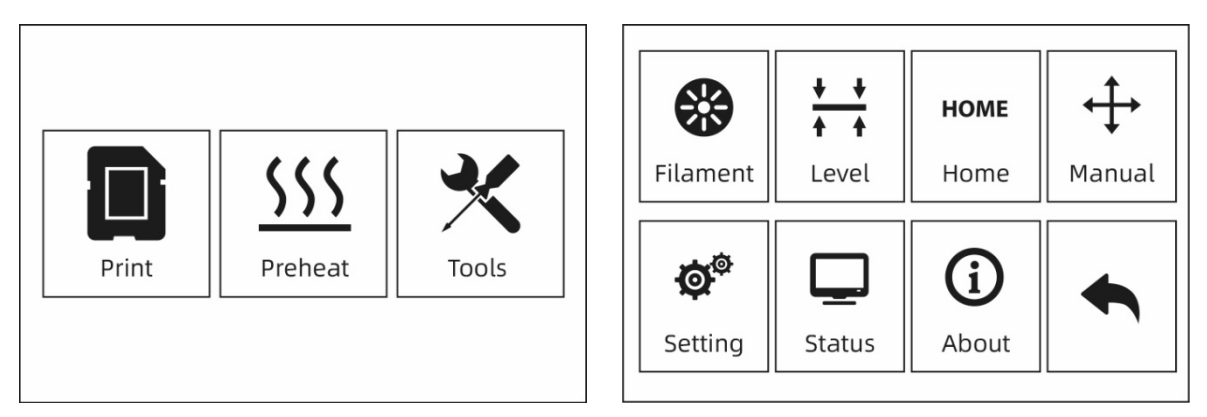

① Touch **[Tools]-[Setting]-[Z Calibration]**. The printer uses a compensation layer mechanism. The mounting positions of the right and left nozzles do not have to be adjusted by hand. A programme calculates the height difference between the two nozzles.

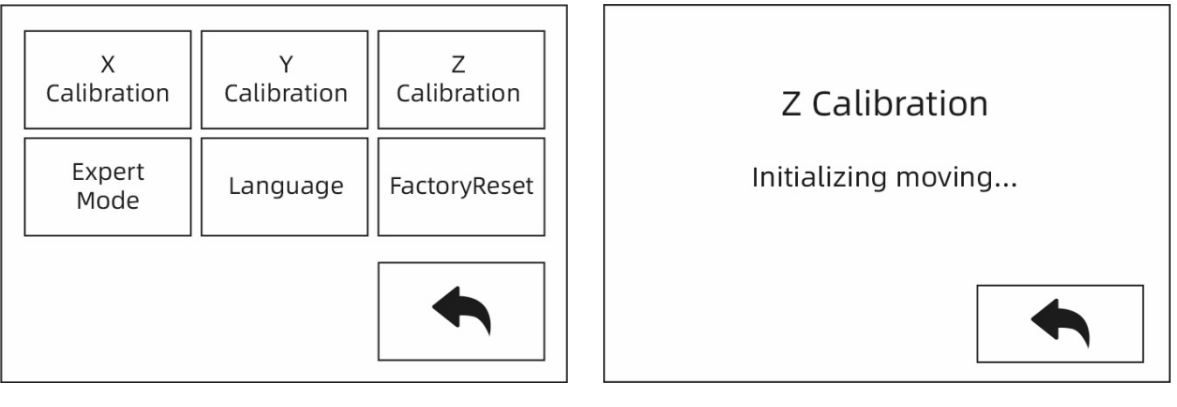

② The extruder and the platform first move back to the zero position. Then select an extruder for calibration. If the temperature of the nozzle and platform is too high, the unit waits until the temperature has cooled down to 50 °C so that the nozzle does not burn the construction tape.

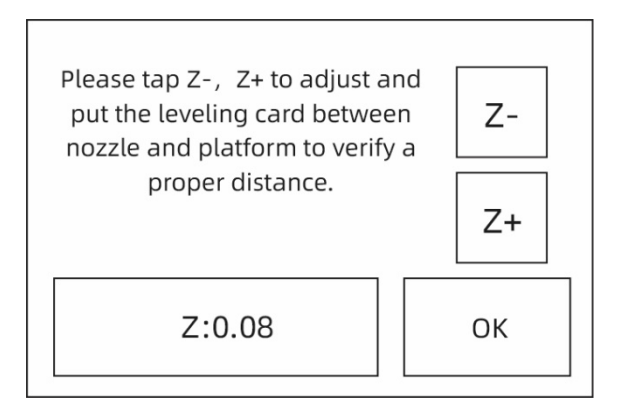

 $(3)$  Follow the on-screen instructions and insert the levelling card between the nozzle and the platform. Adjust the distance using "Z-" and "Z+". The adjustment range refers to the levelling paper. As soon as you feel low frictional resistance, the distance between nozzle and platform is set correctly. After the first extruder has been calibrated, the switchover to calibration of the next extruder takes place.

**Note: Do not turn the nuts under the platform during Z-axis calibration.**

# **X-axis calibration**

X-axis calibration: Uniform adjustment of the two extruders in the direction of the Xaxis to avoid misalignment during printing.

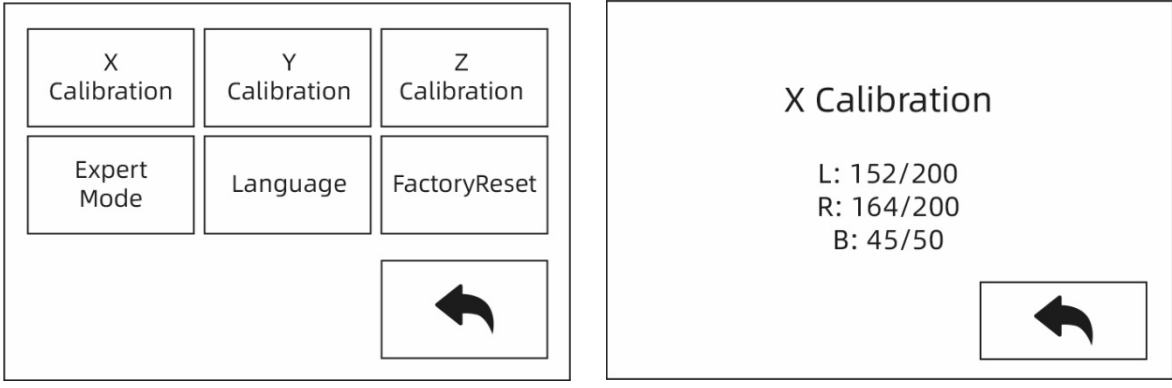

① When Z-axis calibration is complete, touch [**Setting]-[X Calibration]** or proceed to X-axis calibration. After the initialization movement of the device has been carried out, the nozzle and the platform are heated. Now make sure that the filament has been inserted into the extruder.

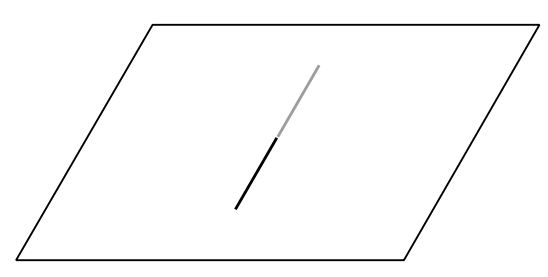

② Once the warm-up phase is complete, the left and right extruders print a line one after the other.

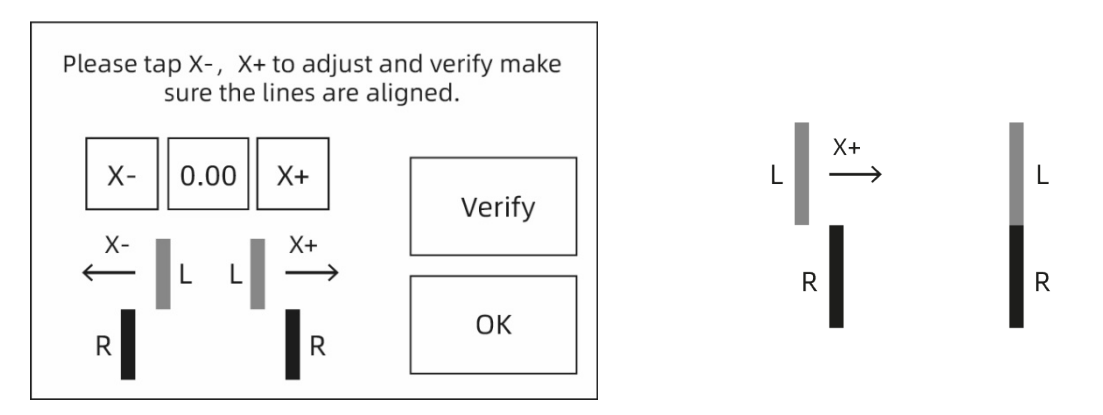

③ Touch "X-", "X+" according to the printed lines to adjust the extruder deviations and remove the printed lines. Then touch the **[OK]** button. The two extruders (left and right) reprint the lines to check that they match. If they match, the X-axis calibration is complete. Otherwise, the adjustment must be continued until conformity is established.

### **Y-axis calibration**

Y-axis calibration: Uniform adjustment of the two extruders in the direction of the Yaxis to avoid misalignment during printing.

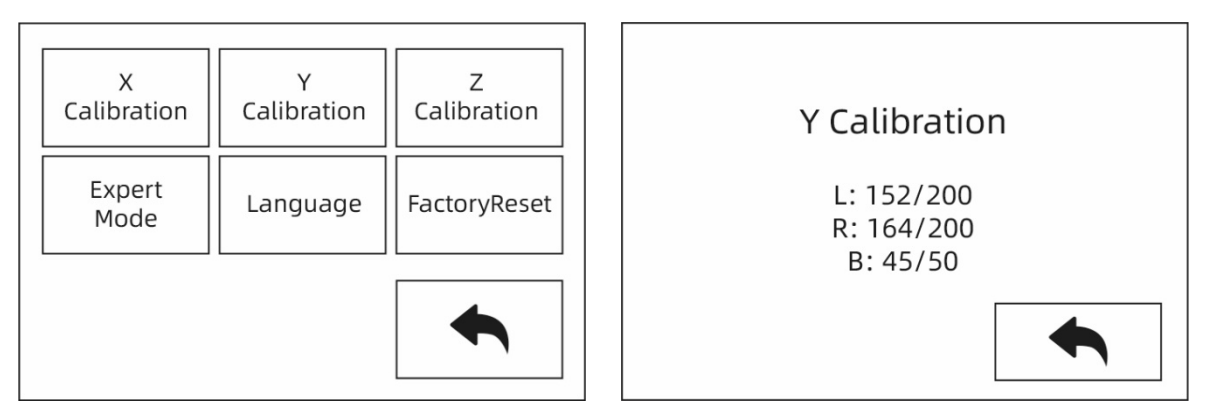

① Finally, touch **[Setting]-[Y Calibration]** or continue to calibrate the Y axis after completing the X axis calibration. After the initialization movement of the device has been carried out, the nozzle and the platform are heated. Now make sure that the filament has been inserted into the extruder.

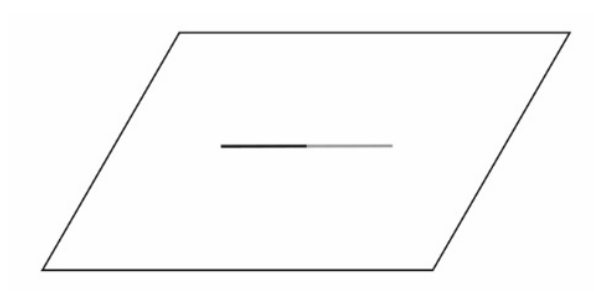

 $\overline{2}$ ) Once the warm-up phase is complete, the left and right extruders print a line one after the other.

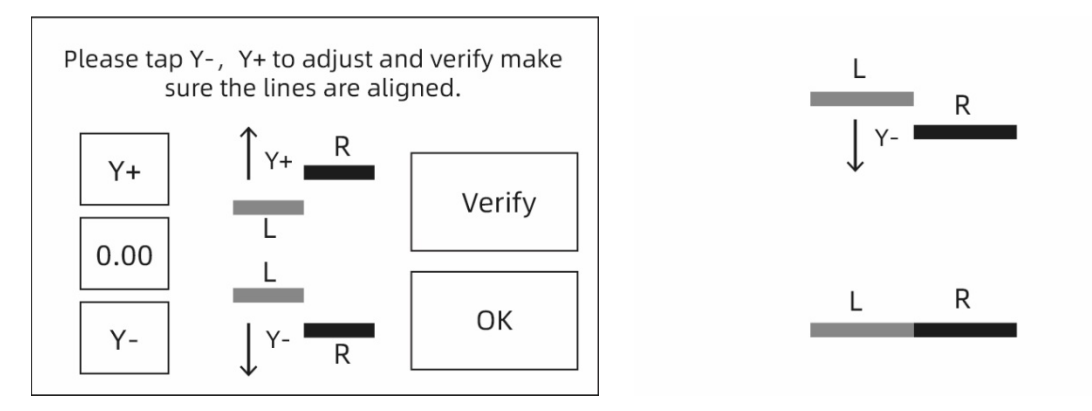

③ Touch "Y-", "Y+" according to the printed lines to adjust the extruder deviations and remove the printed lines. Then touch the **[Verify]** button. The two extruders (left and right) reprint the lines to check that they match. If they match, the Y-axis calibration is complete. Otherwise, the adjustment must be continued until conformity is established.

# **First print**

After mounting, loading the filament and calibrating, start your first print.

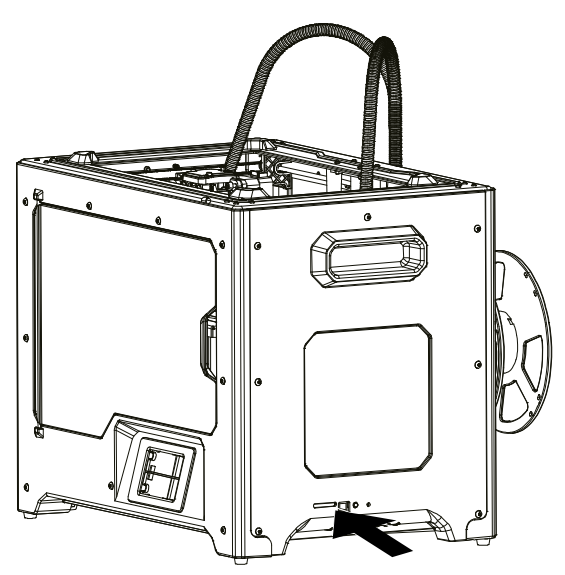

① Insert the SD card into the side of the device.

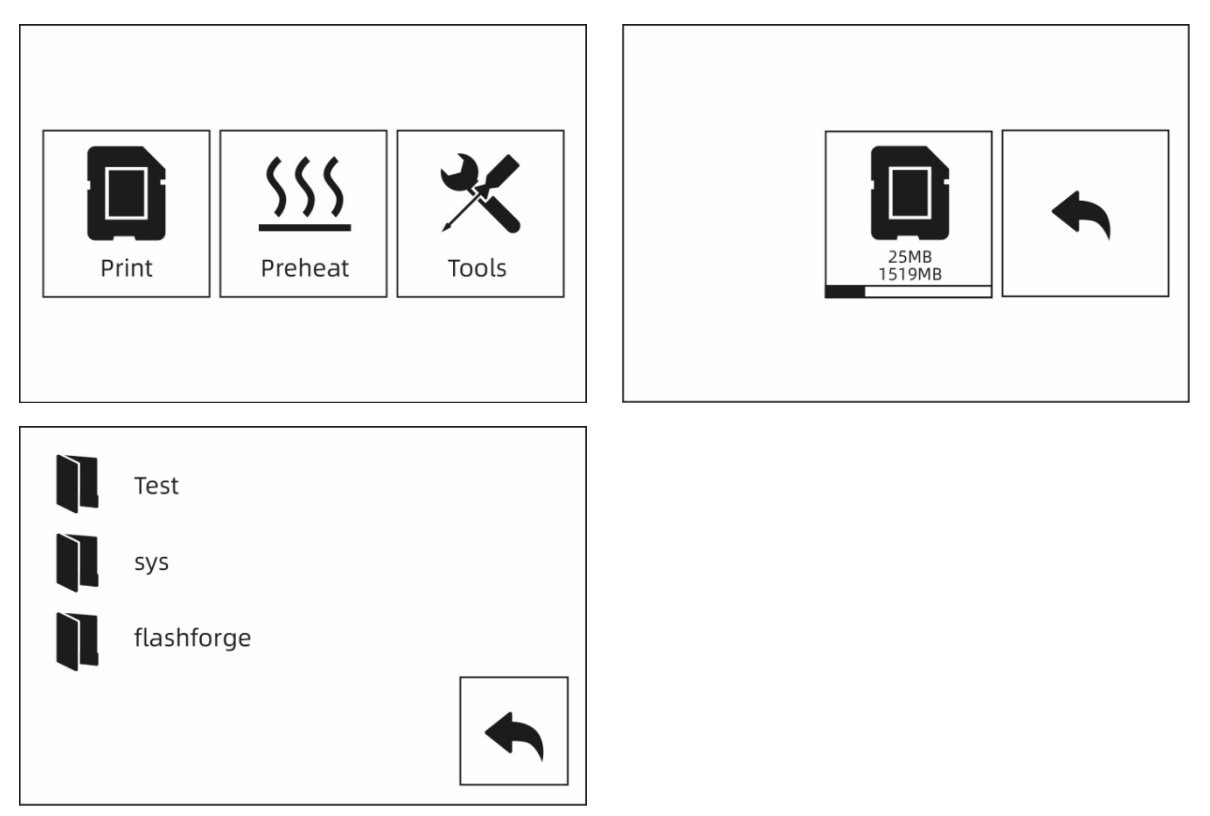

② Touch **[Print]-[SD card]** and select the test file for printing.

# **2.3.5 Remove model**

### **Hot! Lower the platform first before removing the model. Pay attention to the removal direction to avoid scratches caused by the scraper blade.**

The construction plate must not be damaged during the removal of the model. Scratches on the construction plate can cause printing errors.

### **Cooling of the model**

The model is printed without glue on the construction plate. After the printed objects and the construction plate have cooled down, the models can be easily removed.

### **Use of the scraper blade**

After cooling, the printed object continues to adhere to the platform. It can be detached from this with the help of the spatula. Hold the blade parallel to the printing platform and carefully insert it at the bottom of the model. Then remove the model using little force.

# **2.3.6 Removing supports**

The PVA supports are removed after processing. Place the PVA supports in water to loosen them from the model.

### ① **Place the printed objects in water.**

Place the printed objects with the PVA supports in water to loosen the PVA supports. There are a few ways to speed up the dissolving process.

- The use of warm water speeds up the dissolving process. If the main structure of the printed objects is PLA, the water temperature must not exceed 35° C. Otherwise the printed model will be deformed.
- Stir the water. Stirring can accelerate the dissolution of the PVA.
- Soak the printed objects in water for about 10 minutes. Then remove the supports with pliers. Place the printed objects in water to dissolve PVA residues.

### ② **Rinse with water**

After the PVA support is completely dissolved, wash the object with water to remove the remaining PVA.

### ③ **Dry model**

Allow the model to dry completely and continue working on the object if necessary.

### ④ **Waste water disposal**

PVA is biodegradable and therefore the waste water can be disposed of without any problems. After the wastewater has been disposed of, wash the object with hot water for 30 minutes to remove residual PVA from the drain pipe so that

blockages are avoided. The water can be used several times to soak several objects in it. However, the resolution time may be extended. Therefore, it is recommended to use fresh water, because then the best effect can be achieved.

# **2.3.7 Material compatibility**

The printer has two independent extruders and supports PLA, ABS, HIPS and PVA. Combo mode:

### PVA+PLA HIPS+ABS PLA+PLA ABS+ABS

BRESSER materials give the best results, but BRESSER T-REX 2 also supports the use of other brands of materials. All BRESSER materials have been tested. The best test results were achieved with REXprint.

PVA filament is water soluble and has strong water absorbing properties. The filament may become soft after absorbing water, which may cause misprints. Place the PVA filament in a dry box during printing. PVA must be kept closed tightly and dry.

To achieve the best results, the appropriate settings must be made for each material.

When REXprint is used to slice the model, these settings are made automatically when the correct extruder and suitable material are selected.

## **Adjustment of material parametres**

Different brands of filament have different material properties. Therefore, it is recommended to use the expert mode to fine-tune the parametres so that a good print quality is guaranteed.

- Determining the thickness of the first layer adhesion to the platform improves when the first filament layer is applied.
- Set the platform temperature for printing small PLA models at 30°C or whenever the ambient temperature exceeds 25°C.
- Set the platform temperature for printing large PLA models at 50° C, or whenever the ambient temperature falls below 10° C.
- The open pressure chamber is suitable for PLA prints. Remove the top cover.
- The closed pressure chamber is suitable for ABS prints. Close the top cover to prevent the filament from breaking.
- It is recommended to reduce the normal printing speed by  $40^{\circ}$ %. Place the PVA filament in a dry box so that no water is absorbed from the air, which can cause misprints.

# <span id="page-34-0"></span>**2.4 Touchscreen Interface - Introduction**

# **Print surface**

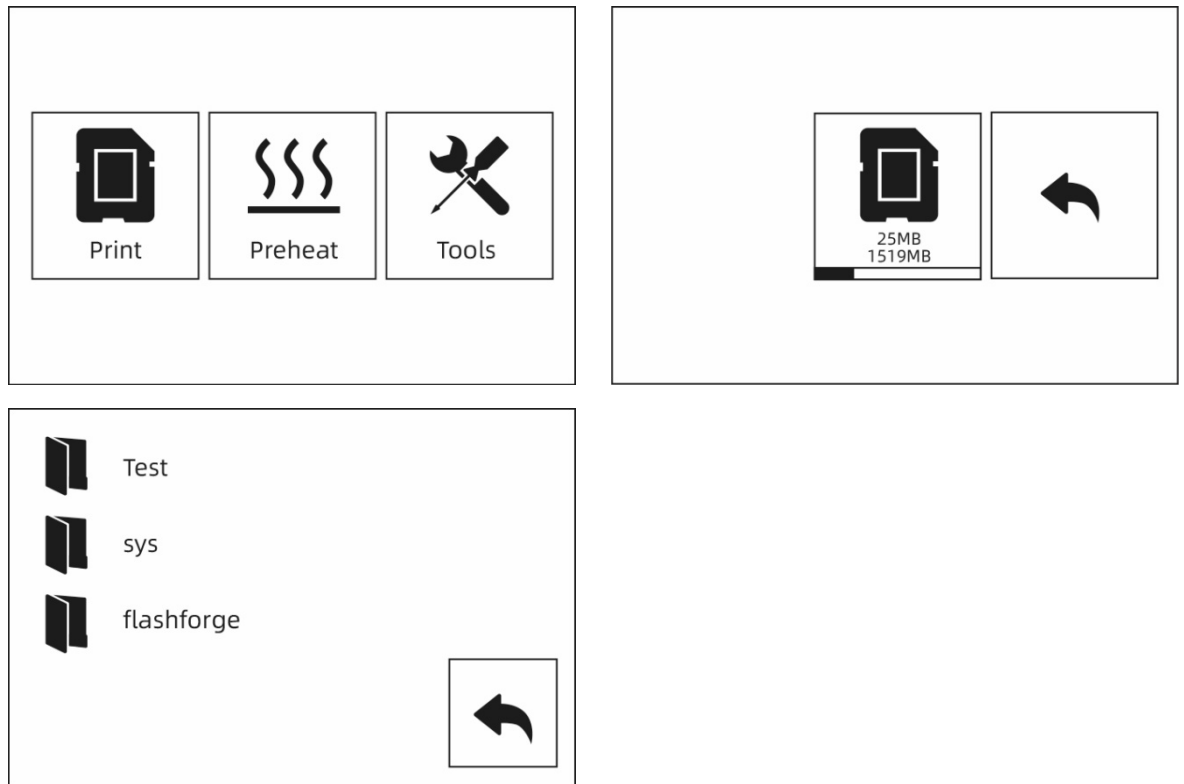

 $\Omega$  Insert the SD card to the side of machine. During printing, the SD card must be inserted into the printer, regardless of whether you are printing from the SD card or connecting REXprint via a USB cable.

Touch **[Print]-[SD Card]** and select the files to print.

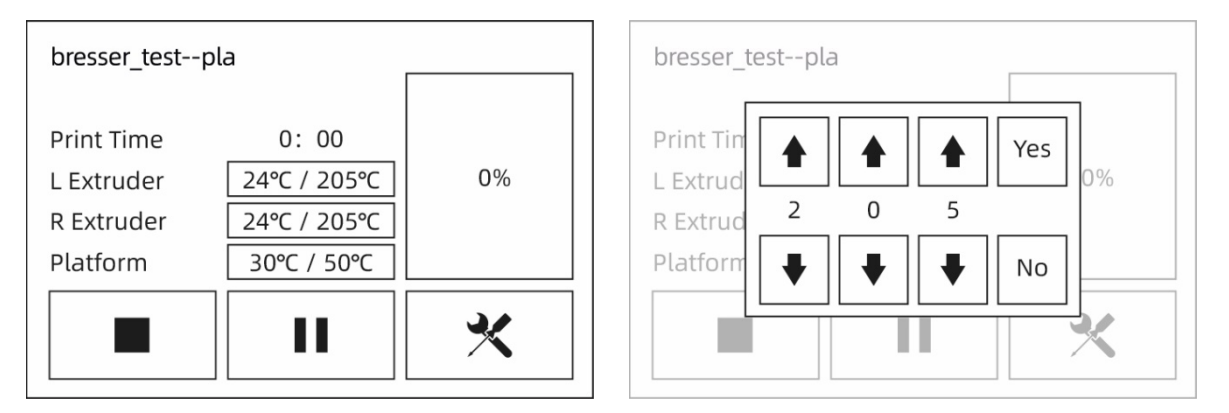

② To change the temperature, touch the extruder or platform temperature display on the touchscreen.

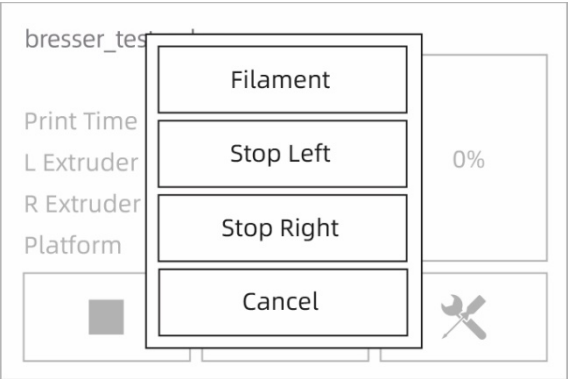

③ Touch **[More]** to pause printing or to replace the filament during printing.

# **Preheat surface**

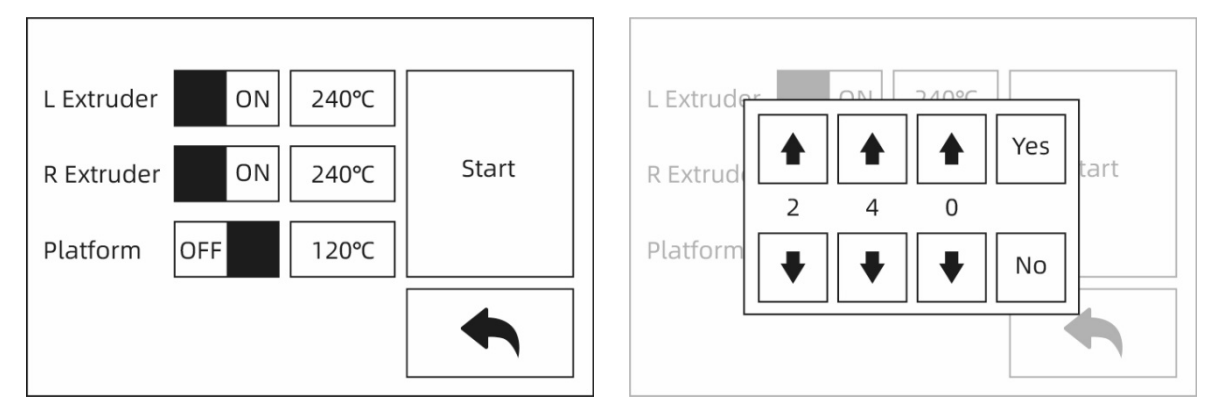

① Touch **[Preheat]** to preheat the extruder or platform. Set the target temperature by touching it on the touchscreen.

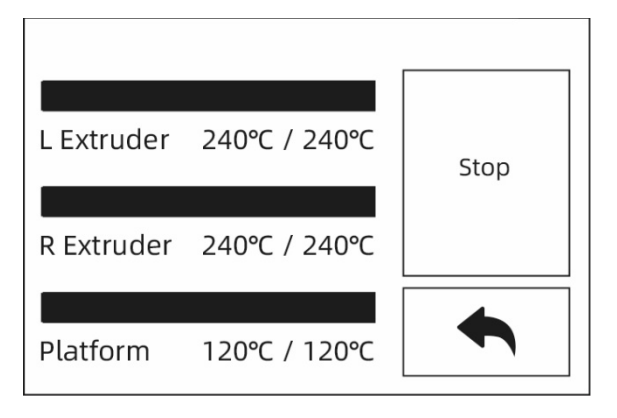

② Touch **[Stop]** to stop the warm-up. Touch the black arrow to return to the main window. As soon as the desired preheating temperature is reached and if no further entries are made, the preheating process stops.
### **Tool surface**

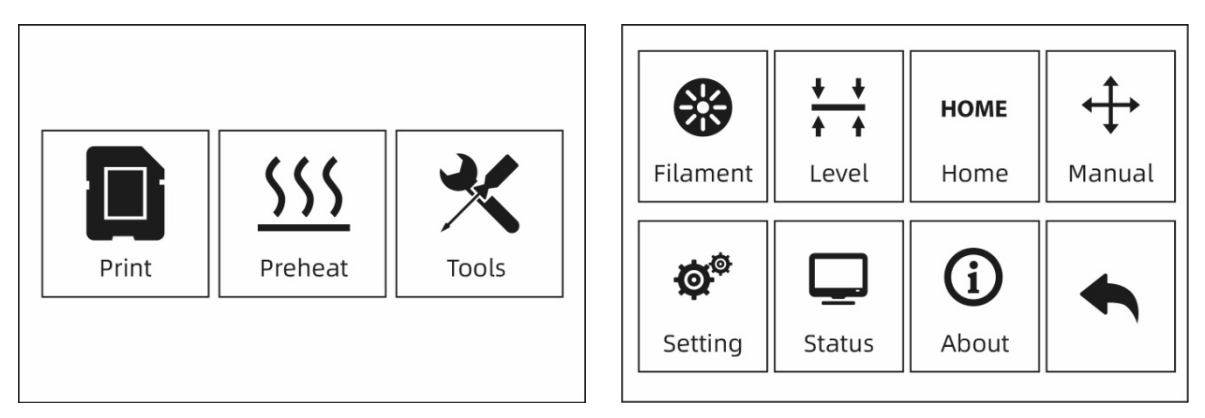

The tool interface contains the **Filament**, **Level**, **Home**, **Manual**, **Setting**, **Status**, and **About** tabs.

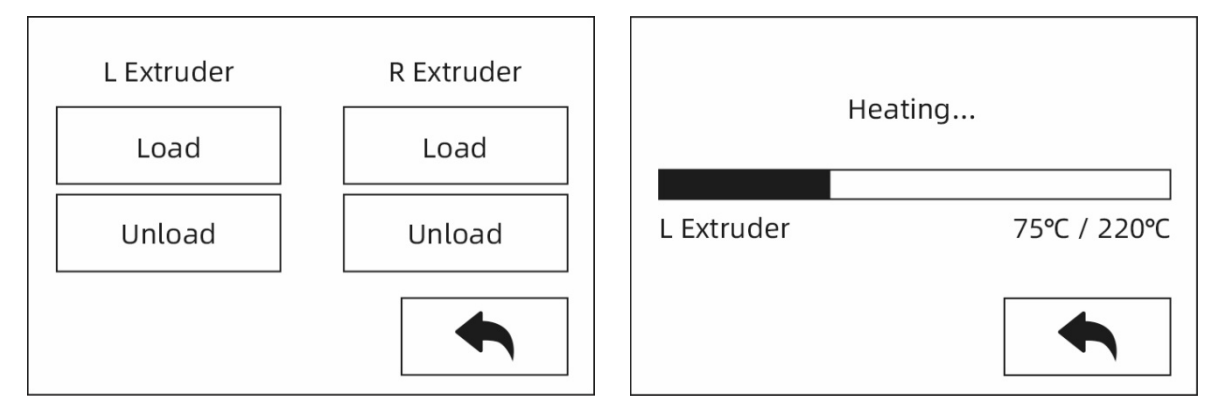

#### **[Filament]**

Filament load and unload settings.

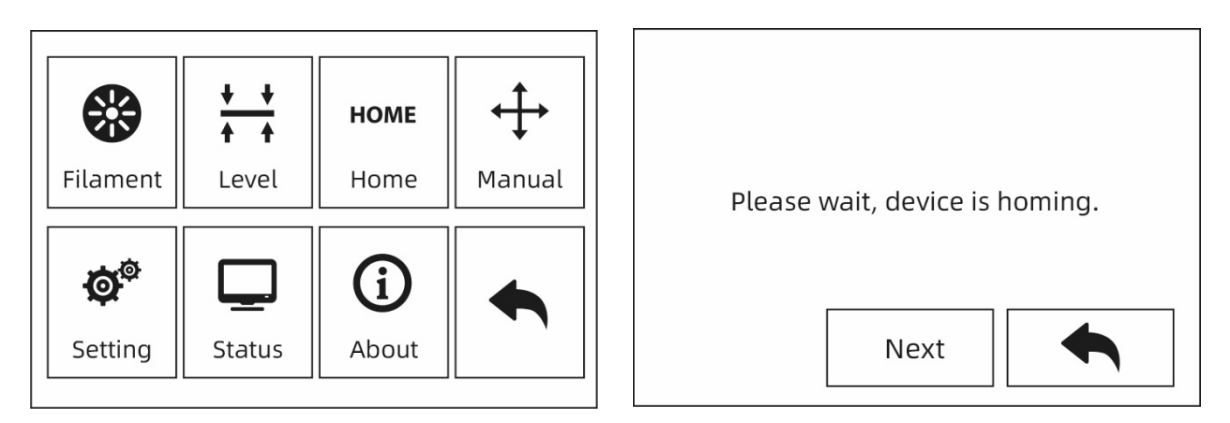

#### **[Level]**

The flatness of the platform is adjusted manually.

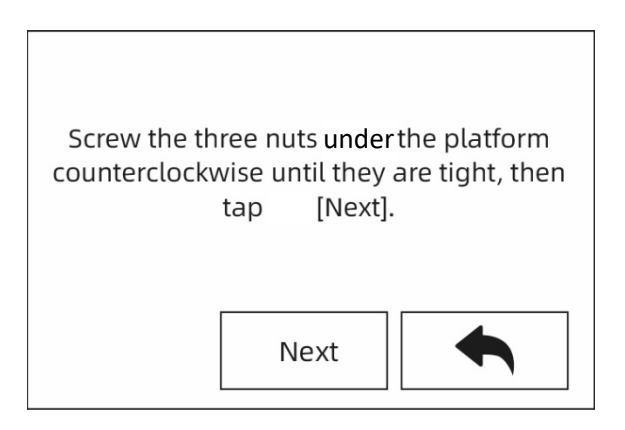

After stopping movement of extruder and platform, tighten the three nuts below the platform counterclockwise. (This procedure is important to avoid scratches on the construction plate caused by the extruder)

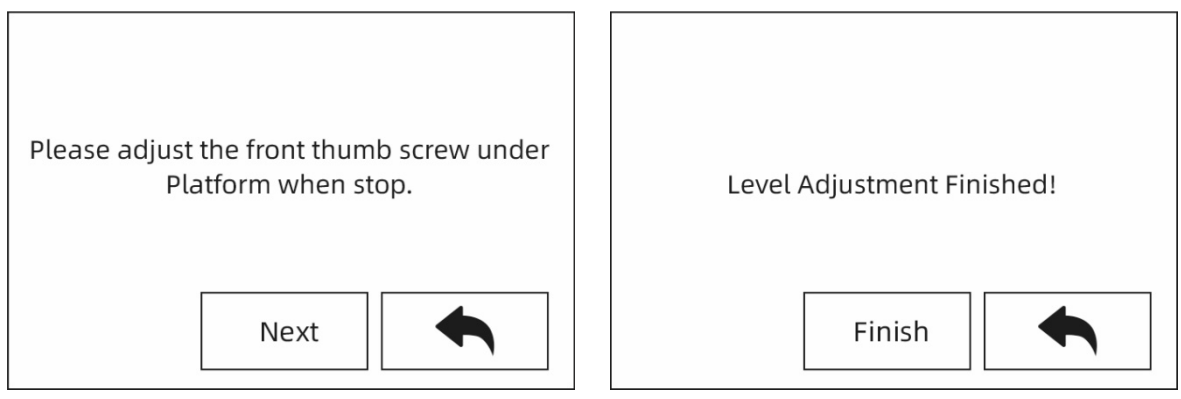

Choose one extruder and move it to the first nut by hand. Place *a sheet of* paper under the extruder and tighten the nut to reduce the distance between extruder and platform. Gently move the paper and feel the *friction*. If the paper has only slight friction, the distance between the extruder and the platform is set correctly. After the adjustment of the first plate is completed, repeat the procedure for the second and third nut.

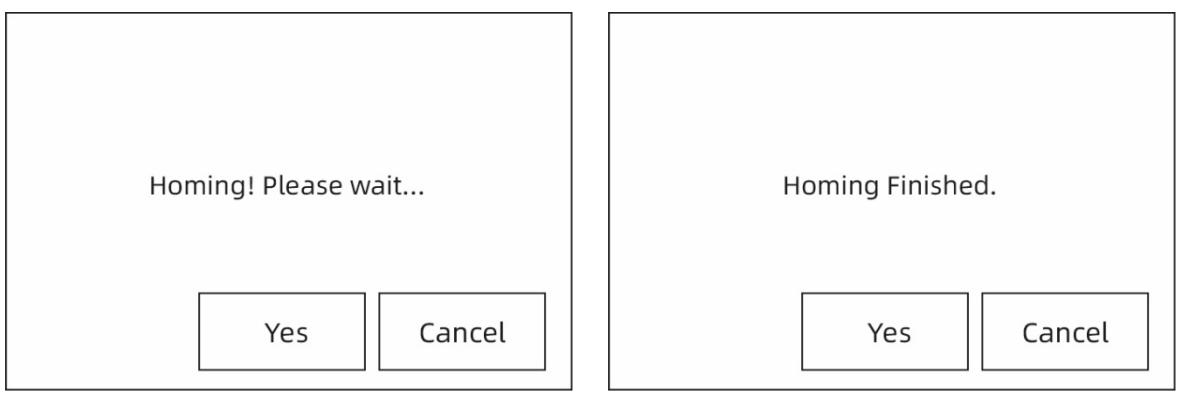

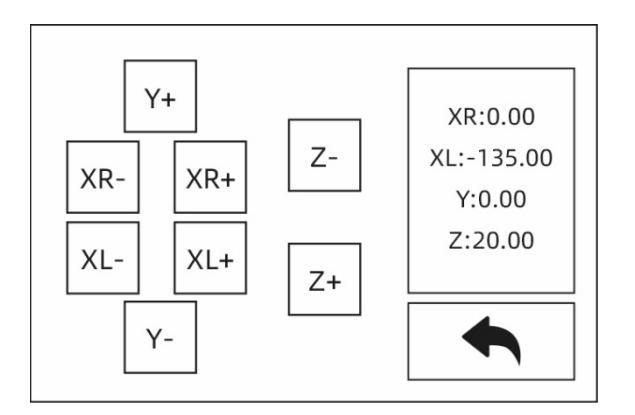

#### **[Manual]**

Touch the touch screen for XYZ axis movement control.

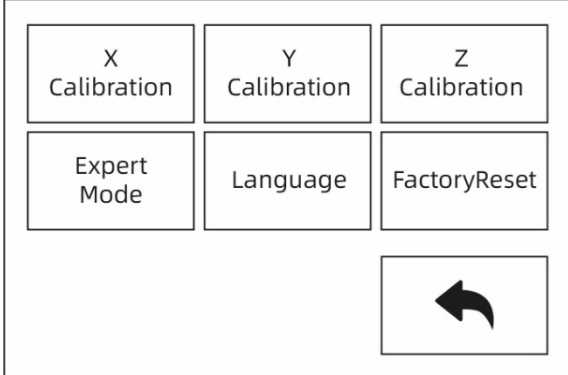

#### Setting

The **"Setting"** interface includes **"X Calibration"**, **"Y Calibration"**, **"Z Calibration"**, **"Expert Mode"**, **"Language"** and **"FactoryReset"**.

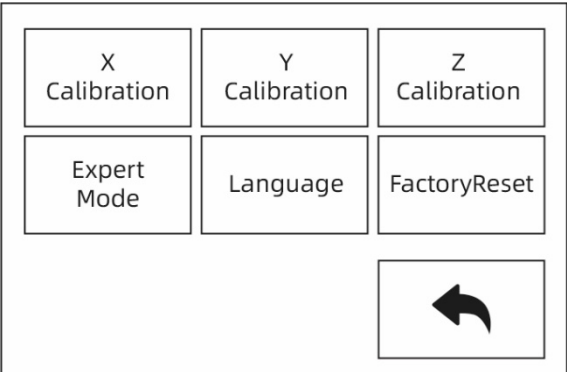

#### **[X Calibration, [Y Calibration], [Z Calibration]**

For further information, please refer to chapter 2.3.3.

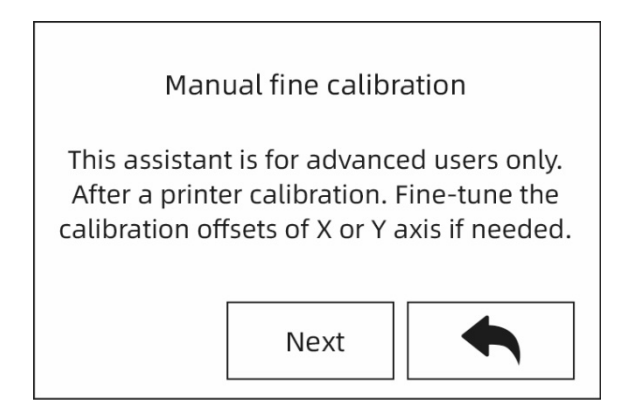

#### **[Expert mode]**

Simplified calibration for experienced users in expert mode. The placement of the extruder on the X or Y axis can be adjusted according to the deviation value of the model printed by two extruders on the same axis.

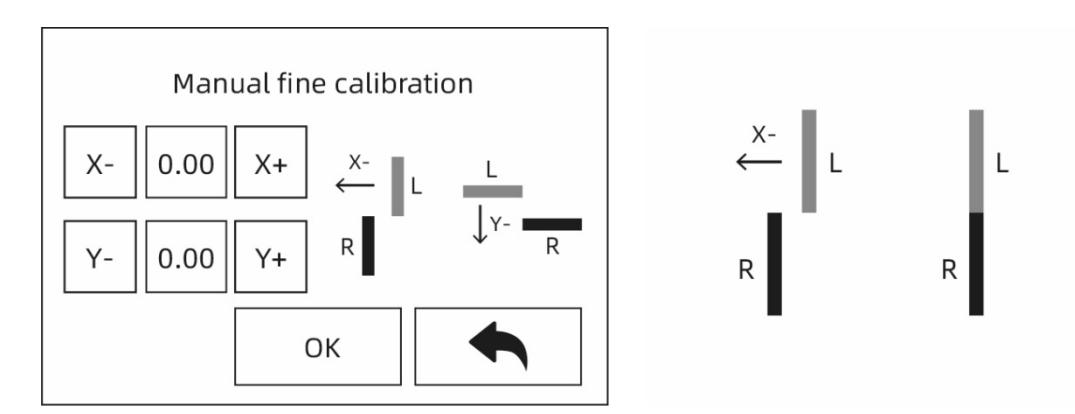

If the left extruder prints to the right on the X axis, touch [X-]. If the left extruder prints to the left on the X axis, touch  $[X+]$ .

When the right extruder is printing to the left on the Y axis, touch [Y-]. When the right extruder prints to the right on the X axis, touch [Y+].

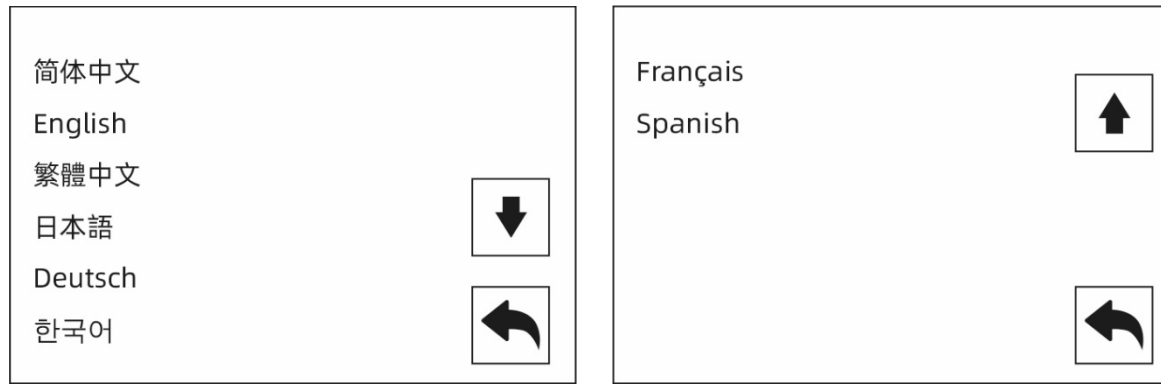

#### **[Language:]**

Support: Chinese, English, Japanese, German, French and Spanish.

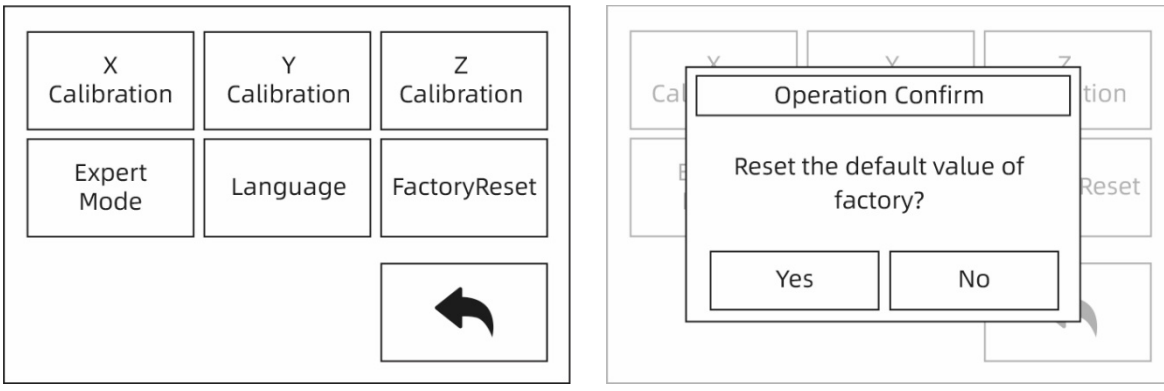

#### **[Factory settings]**

After touching, all values are reset to the factory settings.

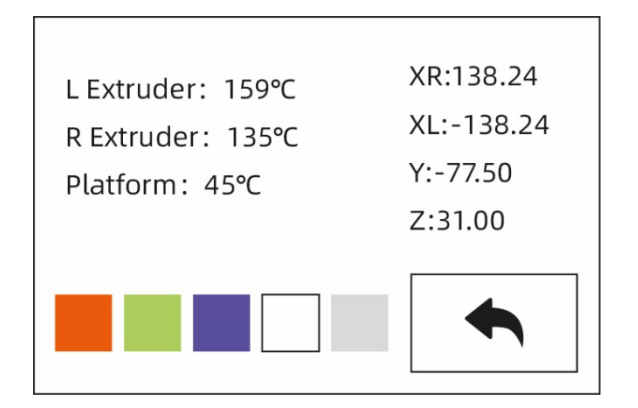

#### **[Status]**

Under "Status" the extruder and platform temperature as well as the coordinates of the XYZ axis are displayed. Touch the light status bar. The ambient light in the chamber of the device changes according to the settings.

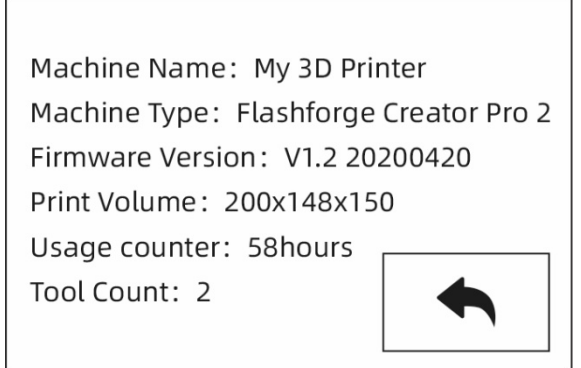

#### **[Info]**

The basic device information is displayed. The information displayed varies depending on the current device.

The firmware version of the device, the print volume, the total print time, etc. are displayed here.

#### **Note: Always quote the serial number when contacting customer service.**

#### **[Firmware Upgrade]**

#### **Method 1:**

Insert the SD card into the computer and create a folder named "sys". Copy the firmware files to the "sys" folder. Then insert the S-card into the device. Switch on the device and update the firmware. After updating the firmware, delete the "sys" folder.

#### **Method 2:**

Update the firmware via USB cable with REXprint.

# **Chapter 3: Slicing Software**

Using the slicing software REXprint, .stl and .obj files are converted into .g files that can be printed with BRESSER T-REX 2.

# **3.1 Installation**

# **3.1.1 How do I get REXprint?**

There are two ways to get the REXprint software:

**Method 1:** Download the installation package from the SD card in the accessory kit.

**Method 2:** Download the latest version from the Download Center on the Bresser product website www.bresser.de/P2010600.

# **Getting Started**

Extract the zip file or run the installer. Install the software according to the instructions.

Start the software with Start menu keyboard shortcut by touching the software icon.

# **3.2 Get to know REXprint**

**Note:**

**BRESSER T-REX 2 supports printing from REXPrint via USB cable.**

# **3.2.1 Selection of the device type**

Attention! After starting REXPrint, you must first select the device type.

A dialogue box opens when you start REXprint. Select BRESSER T-REX 2 from the list of displayed device types and tap **[OK]**. You can also change the machine type by touching **[Print]-[Machine Type]**. See the figure below:

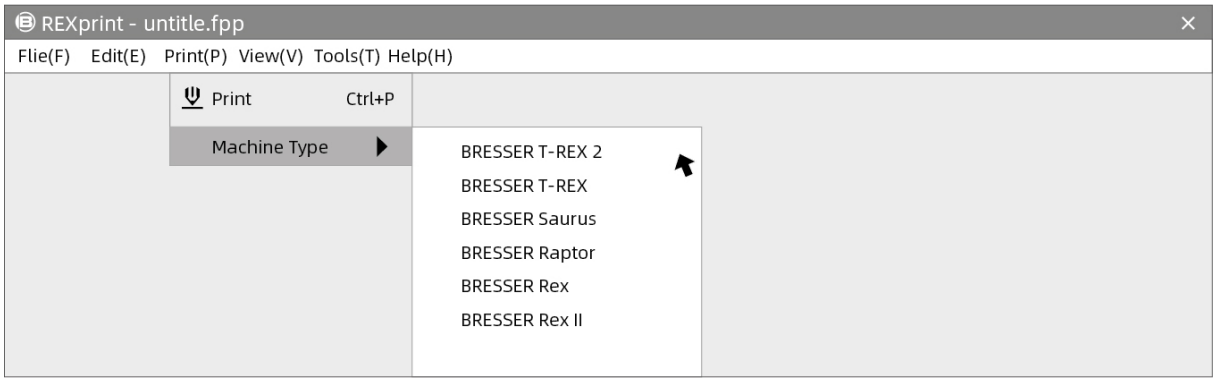

#### **B** REXprint- untitle.fpp  $\mathbf{x}$ File(F) Edit(E) Print(P) View(V) Tools(T) Help(H)  $\boxed{\underline{\underline{\theta}}$ **Menus** ١ä 11 X. **Tools** Load Supports Print Tools  $\bullet$ View  $\frac{1}{4}$  $\overline{\mathsf{More}}$ IC Rotate  $\boldsymbol{\mathcal{E}}$  $\overline{\mathsf{scale}}$  $\overline{\mathscr{L}}$ **Build Platform**  $cut$  $\mathbf{\Theta}$ Extruder **BRESSER T-REX 2** اً کا

# **3.2.2 Presentation of REXPrint**

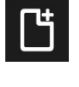

#### **Load**

Load only one file at a time

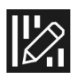

**Supports (Support)** Open prop editing mode.

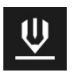

#### **Printing (Print)**

Print directly with the BRESSER T-REX 2 or export to a USB stick

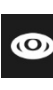

# **View (View)** View FlashPoint home screen,

from one of six angles

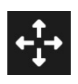

#### **Move**

Move the model on the XY axis. For the movement on the Z-axis "Shift+click".

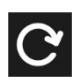

# **Rotate**

Rotate and turn your model.

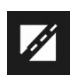

#### **Cutting (Cut)**

Cut the model into several parts

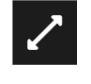

#### **Scaling** Size scaling of your object

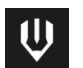

#### **Extruder**

Select the left or right extruder before setting the parametre

# **3.2.3 Loading**

You can use the following six methods to load a model or Gcode file into REXprint:

- Method 1: Touch the **[Load]** icon on the main interface.
- Method 2: Then select the object file. Select the file you want to load and drag it to the main interface of the software.
- Method 3: Touch **[File]--[Load File].** Then select the object file to be loaded.
- Method 4: Touch **[File]--[Examples]** to load the example files.
- Method 5: Touch **[File]--[Recent Files]** to open the previously loaded files.
- Method 6: Select the destination file, touch it and drag it to the REXprint icon.

#### **Note: 3D models can be saved as .STL, .OBJ or .FPP files and processed with REXPrint.**

#### **Enhanced: Designing reliefs**

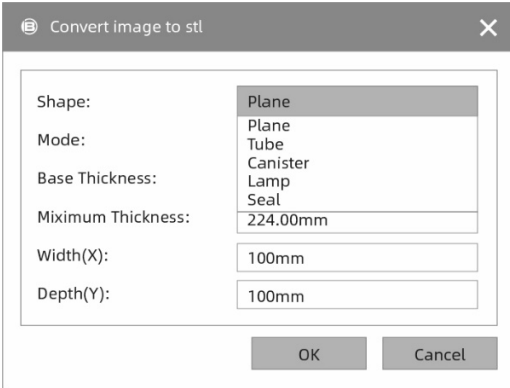

**Shape:** includes the shapes "Plane", "Tube", "Canister" and "Lamp".

**Fashion:** Includes "darker is higher" and "lighter is higher".

**Maximum Thicknes:** Z-value of the model

**Base Thickness:** The minimum raft thickness: Default value 0.5 mm.

**Width:** X-value of the model

**Depth:** Y-value of the model

**Bottom Thickness:** Determination of the base thickness for the "Tube", "Canister", Seal" and "Lamp" moulds.

**Top Diametre:** Determination of the upper diametre for the shapes "Tube", Canister" and "Lamp".

**Bottom Diametre**.Determination of the bottom diametre for the shapes "Tube", Canister" and "Lamp".

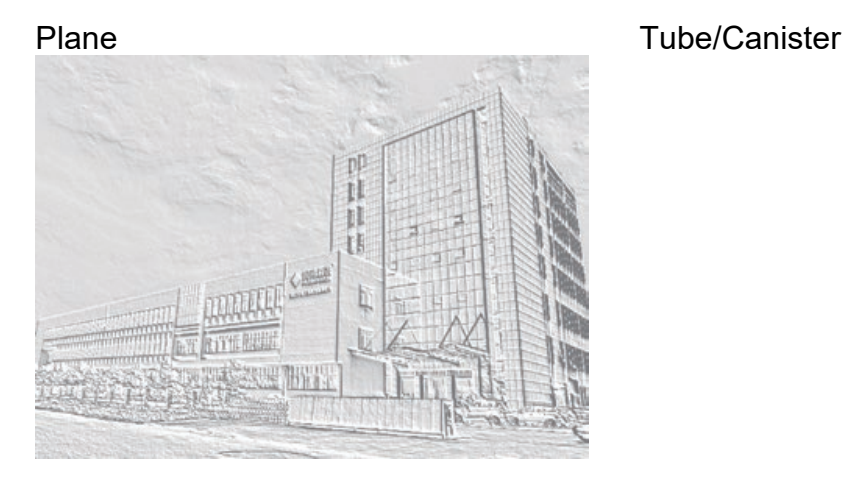

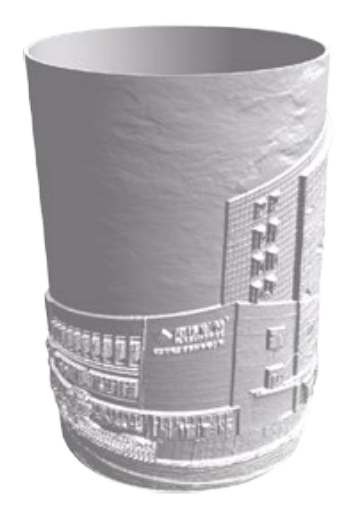

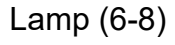

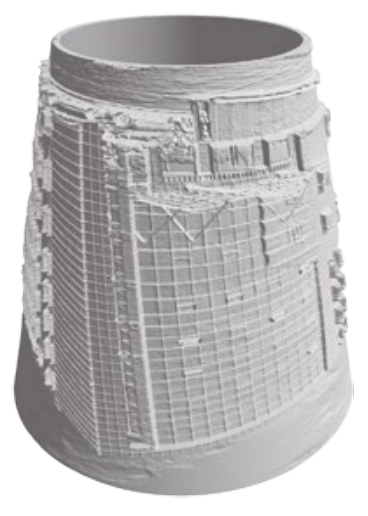

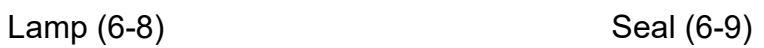

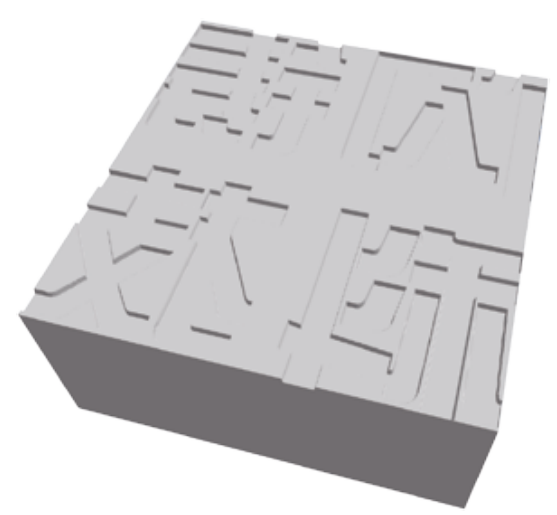

## **3.2.4 Views**

#### ① **Changing views**

Change the model views by moving, rotating and scaling.

#### ● **Pulling**

Click on the **[View]** icon. The object can then be moved using one of the following three methods:

**Method 1:** Drag the mouse while holding down the left mouse button.

**Method 2:** Drag the mouse while holding down the middle mouse button.

**Method 3:** Drag while holding down the **Shift key** and right mouse button.

#### ● **Rotate**

Click on the **[View]** icon. The object can then be rotated using one of the following two methods:

**Method 1:** Hold down the right mouse button and drag.

**Method 2:** Hold down the **Shift key** and left mouse button and drag.

#### ● **Scaling**

Turn the mouse wheel to enlarge or reduce the printing plate.

#### ② **Set the view**

The user can view the object on the printing plate. There are six views available in the View menu, i.e. the home view, the view from below, from above, from behind, from the front, from the left and from the right.

**Method 1:** Click the **[View]** button. The drop-down list then lists six views.

**Method 2:** Click on the **[View]** button and then click again to open a submenu with the six views available for selection.

#### ③ **Reset the view**

There are the following two ways to reset views: **Method 1:** Click the **[View]** menu and select **[Home View]**.

**Method 2:** Click the **[View]** button on the left, and click it again to display the display options. You may then click on **[Reset]**.

#### ④ **Display the model outline**

Click **[View] > [Show Model Outline]**. The yellow outline of the object is then highlighted.

#### ⑤ **Display of a steep overhang**

Click **[View] > [Show Steep Overhang].** If the angle of intersection between the model surface and the horizontal line is within the range of the overhang threshold, the surface has a steep overhang and is displayed in red in the software. The threshold value for the overhang can be adjusted as required. By default the value is set to 45°.

### **3.2.5 Moving**

Select the desired object and move it using one of the following two methods:

**Method 1:** Left click on the **center of the set of the left mouse** button and drag to move the position of the model in the XY direction. Hold down the Shift key and left mouse button and drag to move the position of the model in the Z direction. The distance and direction of movement are displayed.

**Method 2:** Click the **[Move]** button on the left, and then enter a value for the distance. Click **[Reset]** to reset the distance values.

**Note:** After adjusting the position, you should click **[Centre]** and **[On Platform]** to ensure that the models are in the print area and on the print platform. If a specific position is required, click only **[On Platform].**

# **3.2.6 Turning**

Select the desired object and rotate it using one of the following two methods:

**Method 1:** Click the **[Rotate]** icon on the left. Three rings at right angles to each other are then displayed around the object. Click on a ring and make a rotation around the current axis. You can then see the angle of rotation and the direction in the middle of the ring. This allows you to rotate the model around the X/Y/Z axes.

**Method 2:** Click the **[Rotate]** icon on the left, and then enter the rotation angle values for positioning for the X/Y/Z axes. Click **[Reset]** to reset the rotation angle values.

# **3.2.7 Scaling**

Select the desired object and scale it using one of the following two methods:

**Method 1:** Click on the symbol **[Scale]** on the left, keep the left mouse button pressed and scale the model. The corresponding values are displayed next to the object.

**Method 2:** Click the **[Scale]** icon on the left, and then enter the positioning scale values for the X/Y/Z axes. Click the **[Maximum]** button to achieve the maximum possible size for printing. Click **[Reset]** to reset the size of the model.

**Note:** If you clicked the **[Uniform Scaling]** radio button, the model will be scaled to scale when you change any value of the model's positioning. Otherwise, only the corresponding item **value** is changed.

# **3.2.8 Cutting**

Left-click the model to select it, then double-click the **"Cut"** icon to set the cut plane. You can set the direction and the position.

#### ① **Draw with mouse**

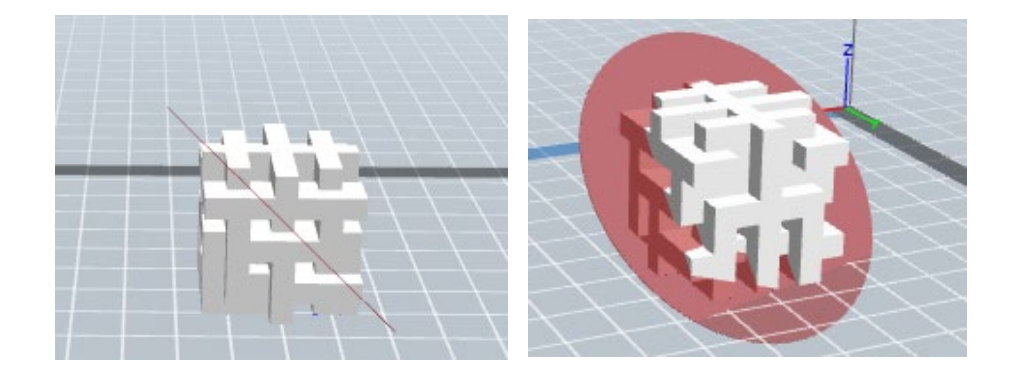

### ② **X plane**

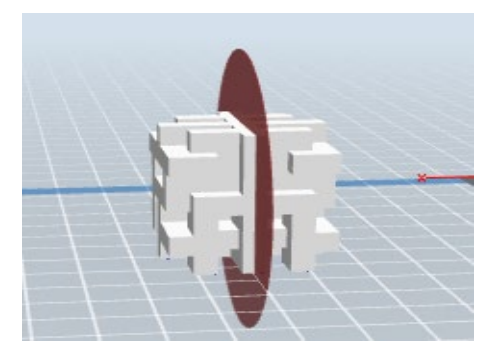

③ **Y-plane**

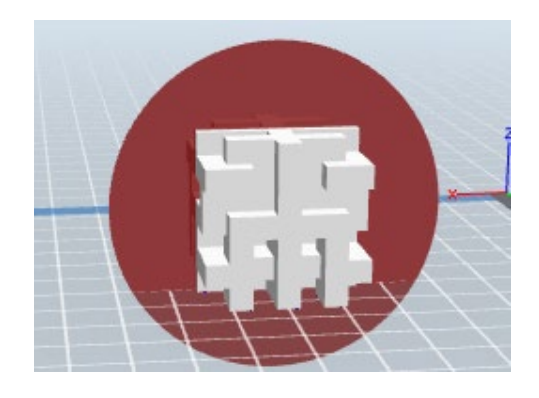

#### ④ **Z-level**

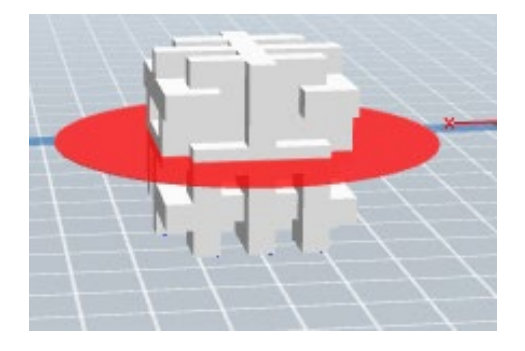

# **Extruder**

There are right and left extruders. First select the model. Click on the extruder icon. The extruder settings menu is displayed. Before starting the printing process, the left or the right extruder must be selected.

# **3.2.10 Supports**

After you have loaded the model, click on **[Edit] > [ Supports]** or directly on the

Supports icon  $\mathbb{R}^2$ . You then switch to the editing mode for supports (as shown in the figure below). Click **[Back]** to exit this mode when you have finished editing.

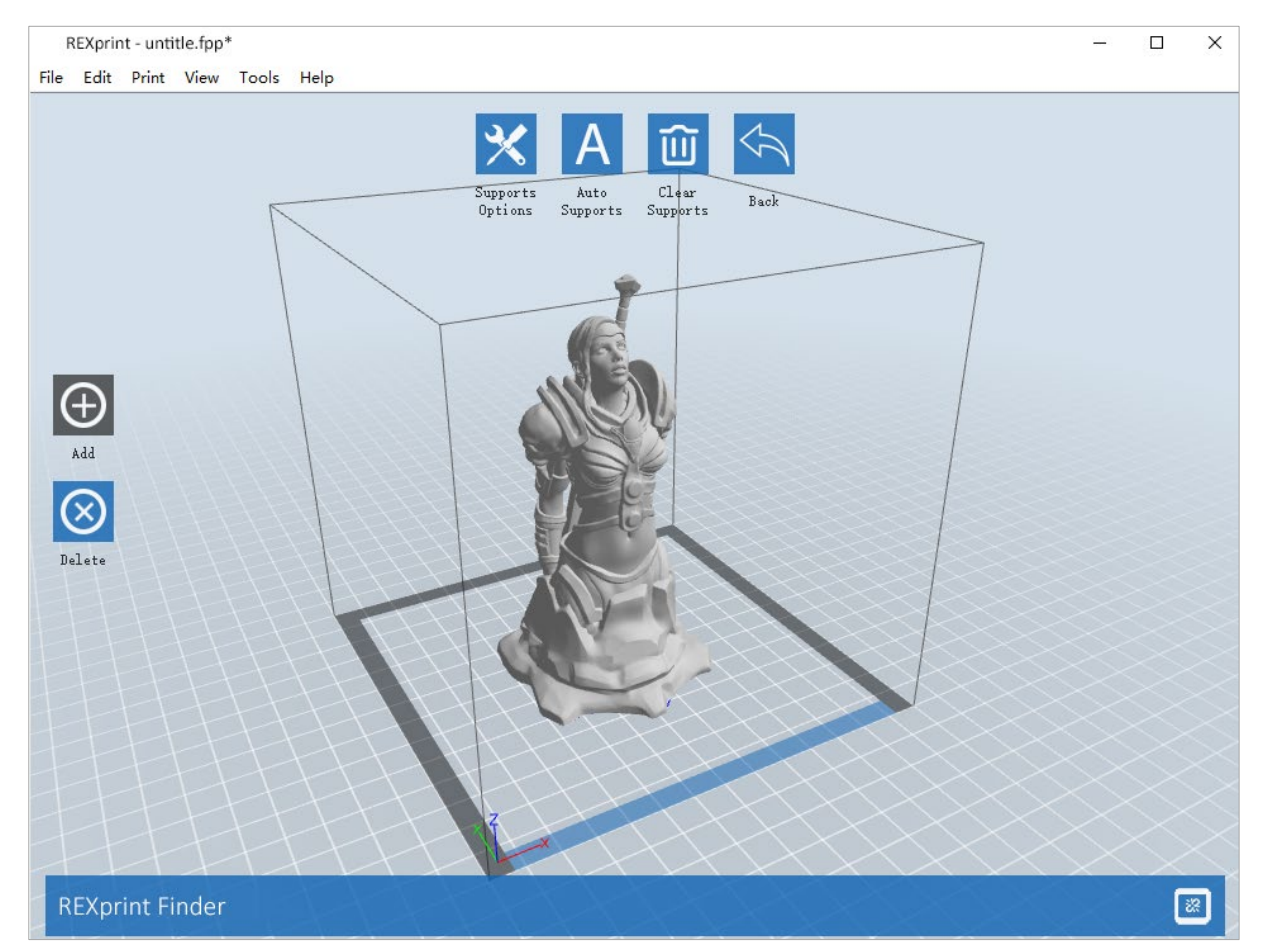

#### ① **Support options**

When you click on "Support Options", a radio button is displayed listing the support options "Treelike" and "Linear". If you select the "Treelike" option and click **[OK]**, a tree structure is created. However, if you select "Linear" and then click **[OK]**, a linear structure is created. If the model already has supports and you select one of the support options, the software will assess whether the existing supports need to be deleted. This decision is made on the basis of the type of support selected. You can confirm this decision in a pop-up window.

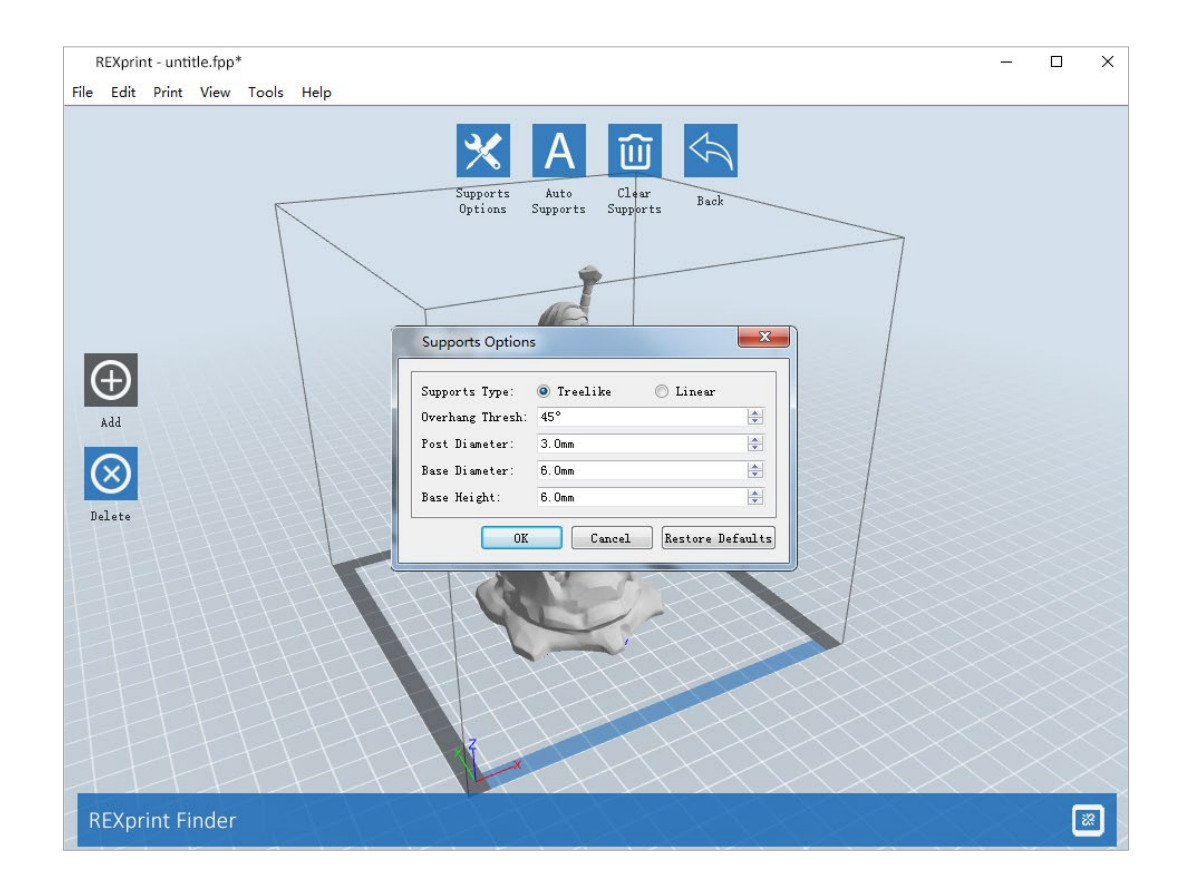

#### ② **Automatic supports**

Click the **[Auto Supports]** button. The software evaluates the positions where supports are required and creates corresponding supports in tree format or linear format. For a model with supports, the existing supports are removed and new ones are created.

#### ③ **Adding supports**

Supports are added when you click the **[Add]** button. Position the mouse pointer at the point where a support is required, click the left mouse button to select the starting point for the support, hold down the left mouse button and drag the mouse. The column preview opens (if no column is required for the area or if the angle of the column is too large, this is highlighted in the column view). Release the left mouse button. If the support column is not suitable for a model, the support is created at the starting and end points (the highlighted support in the preview does not create a support structure).

#### ④ **Removing supports**

Click on **[Clear Supports].** All supports are then deleted. You can cancel this deletion processby clicking on **[Undo]** or by pressing the key combination **Ctrl+Z**.

#### ⑤ **Deleting supports**

Supports are deleted when you click the **[Delete**] button. Position the mouse pointer on the column to be deleted. The current column and its subnodes are highlighted. Press the left mouse button to delete the highlighted support.

# **3.2.11 Printing**

Click the print icon. Now the print screen is displayed. After all parametres have been set, click **[OK].** Then select the correct file format and click **[Save].**

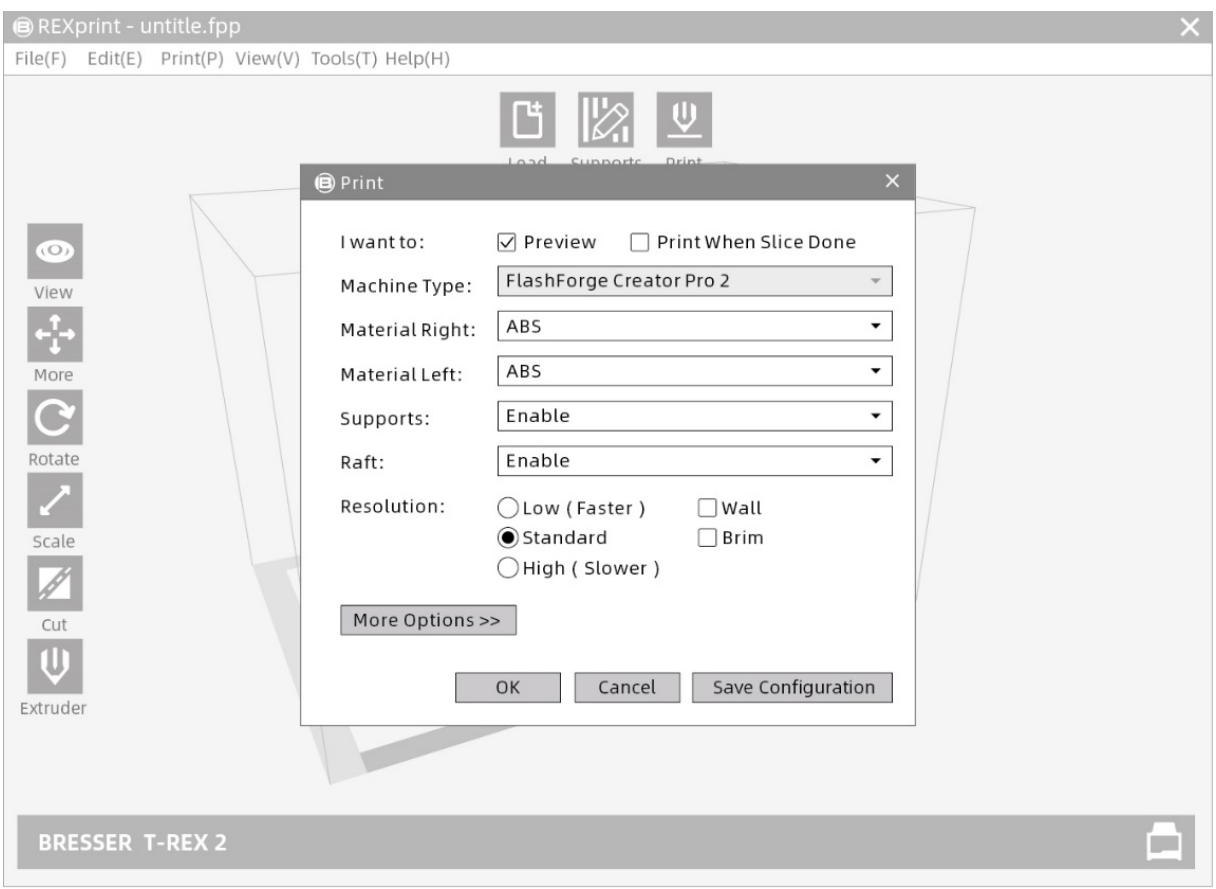

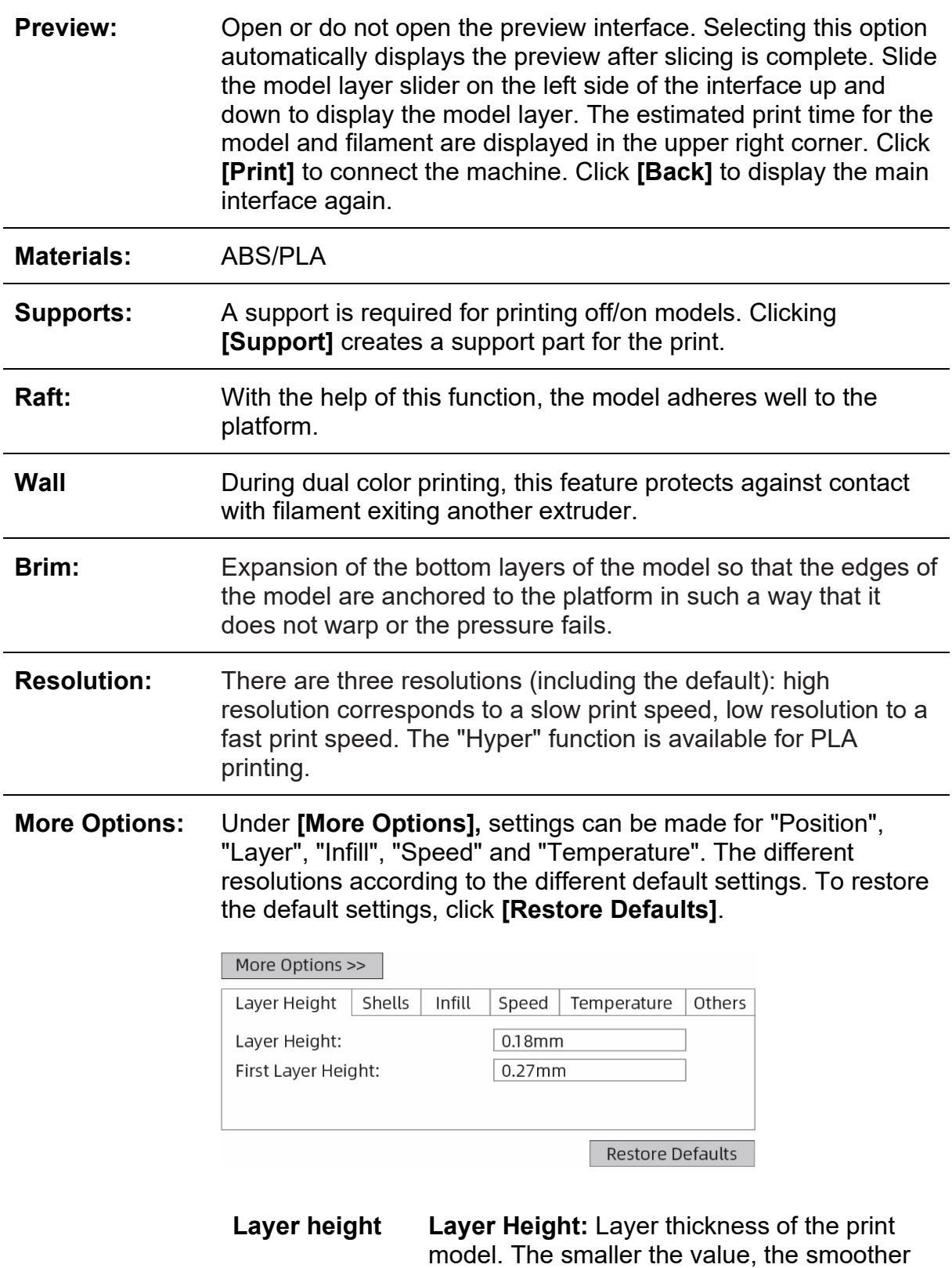

the surface of the model.

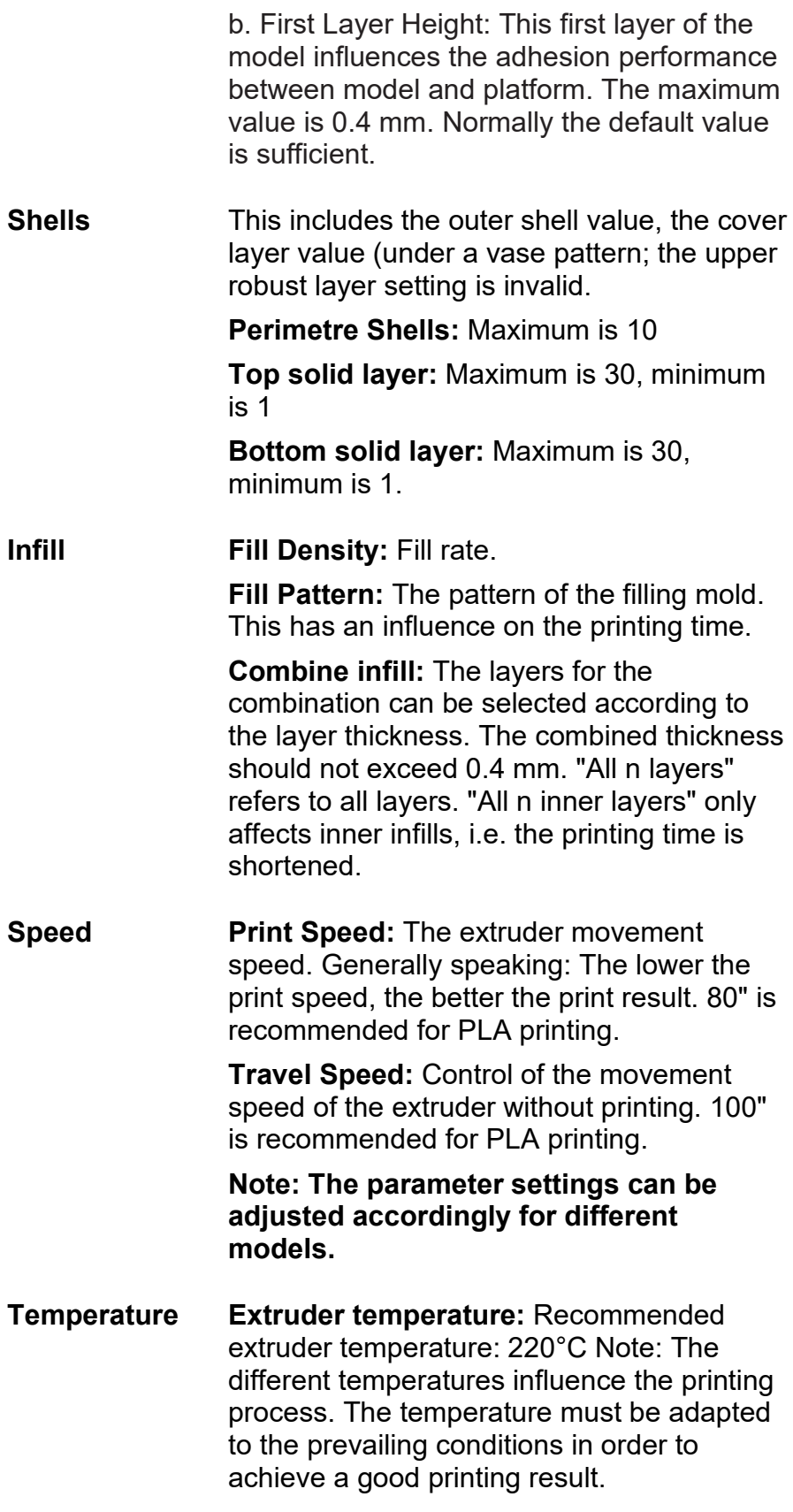

**Platform Temperature:** Determination of the platform temperature.

**Others Cooling Fan Control:** Setting up the time period until the cooling fan is switched on. You can set the value in advance, then the cooling fan will be activated when this point is reached.

# **3.2.12 File menus**

#### ① **New Project**

Click at **[File] > [NewProject]** to create an empty project. If a change has not yet been confirmed for a previous project, you will be asked whether or not to save the change. Click **[Yes]** to save the change or **[No]** to discard it. If you click **[Cancel]** or close the tooltip, the new project is not created.

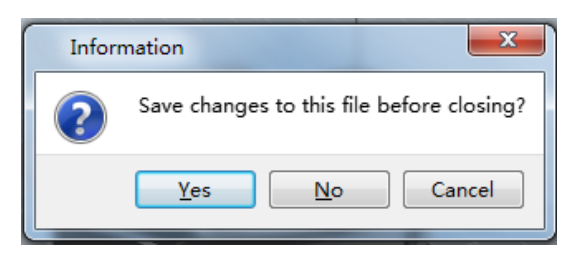

#### ② **Save**

After the model has been edited and adjusted, there are two ways to save all the models displayed.

**Method 1:** Click on **[File]--[Save Project]** to save the file as project file with the file name extension FPP. All models shown (including supports) remain independent of each other. When the file is re-loaded, the configuration information for the extruder and model positioning will be the same as the configuration when the file is saved.

**Method 2:** Click **[File] > [ Save as...]** to save the model as a project file in FPP, STL or OBJ format. With the STL and OBJ file formats, the models are integrated into a single model (including the supports). When re-loading these file formats, only the position of the model is saved, but not the print parametres.

#### ③ **Preferences**

Click on **[File] > [ Preferences]** . Here you can select the language and define the search for existing updates at device startup.

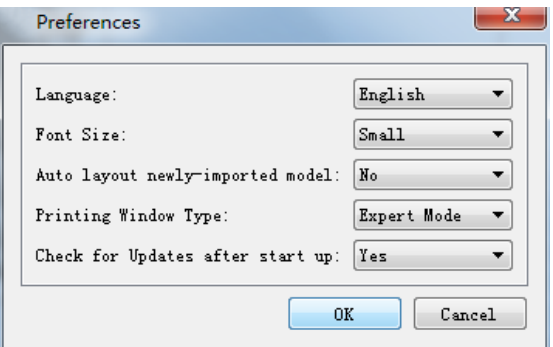

● **Language:** The software supports the following six languages: Chinese (simplified and traditional), English, French, Korean, Japanese and Russian.

● **Printing Window Type:** Includes basic mode and expert mode

● **Check for Update After Start Up:** This setting allows you to specify whether automatic online updating should be activated. If you select "Yes", the software can check online each time it is started to see if a new software version is available and, if so, prompt the user to download and install the new software version.

# **3.2.13 Editing menu**

#### ① **Undo**

The following two options are available to cancel the last changes made:

Method 1: Click at **[Edit] > [Undo]**.

**Method 2:** Press the key combination **Ctrl+Z**.

#### ② **Redo**

The following two options are available to restore the last undone change to the model file.

**Method 1:** Click to **[Edit] > [Redo]**.

**Method 2:** Press the key combination **Ctrl+Y**.

#### ③ **Empty Undo Stack**

You can use this function to delete the stored processing steps to free up memory space.

#### ④ **Select All**

The following two methods can be used to select all models in the editing environment. (If models are so small that you cannot see them, or are outside the viewport, click the [Center] and [Scale] buttons to adjust the model)

**Method 1:** Click at **[Edit] > [Select All]**.

**Method 2:** Press the key combination **Ctrl+A**.

#### ⑤ **Duplicate**

Duplicate the object using one of the following two methods:

**Method 1:** Click on **[Edit] > [Duplicate]**.

**Method 2:** Press the key combination **Ctrl+D**.

#### ⑥ **Delete**

Delete object using one of the following two methods:

**Method 1:** Click on **[Edit] > [Delete]**.

**Method 2:** Press the **Del key**.

#### ⑦ **Surface to Platform**

After you have selected the model, you can use the following procedure to place the model surface on the platform.

Click **[Edit] > [Surface to Platform]** to switch to Surface to Platform mode

(as shown in the following figure).

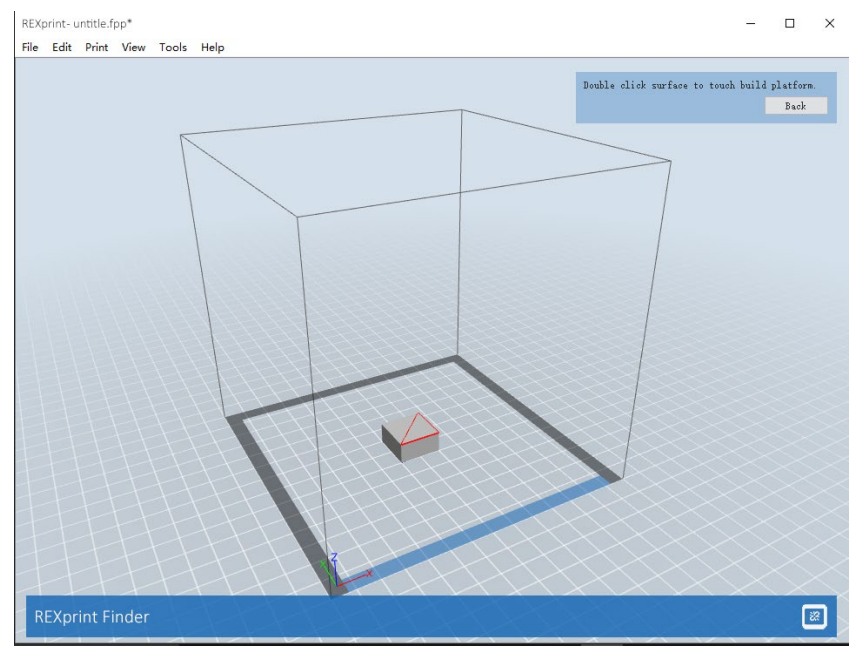

#### ⑧ **Auto Layout All**

Click **[Edit] > [Auto Layout All]** after you have loaded one or more models. All models are then positioned using the automatic placement rule.

## **3.2.14 Tool menus**

#### **FIRMWARE UPDATE**

Open REXPrint (your computer and the printer must be connected via a USB cable). Click **[Tools]** and **[Update Firmware]**, and then click **[OK]**. A dialogue box is displayed. Click **[Yes]** to start the firmware update.

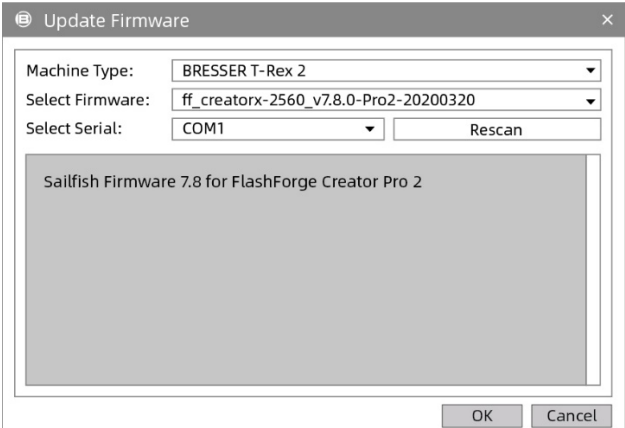

## **3.2.15 Help menu**

#### ① **Initial execution assistant**

Here the basic functions are briefly introduced.

#### ② **Help contents**

Clicking **[Help]-[Help Contents]** displays the help contents.

#### ③ **Check for updates**

Clicking **[Help]-[Check for Updates]** will check for available online updates.

#### ③ **About REXprint**

Clicking **[Help]-[About REXprint]** displays the software info window. The current software version and copyright notices are displayed here.

# **3.3 How do I create a .g file?**

By default, the left extruder is used as the material extruder; the right extruder is the printing extruder. When printing a monochrome model, the right extruder is automatically set as the print extruder unless this setting is changed by the user.

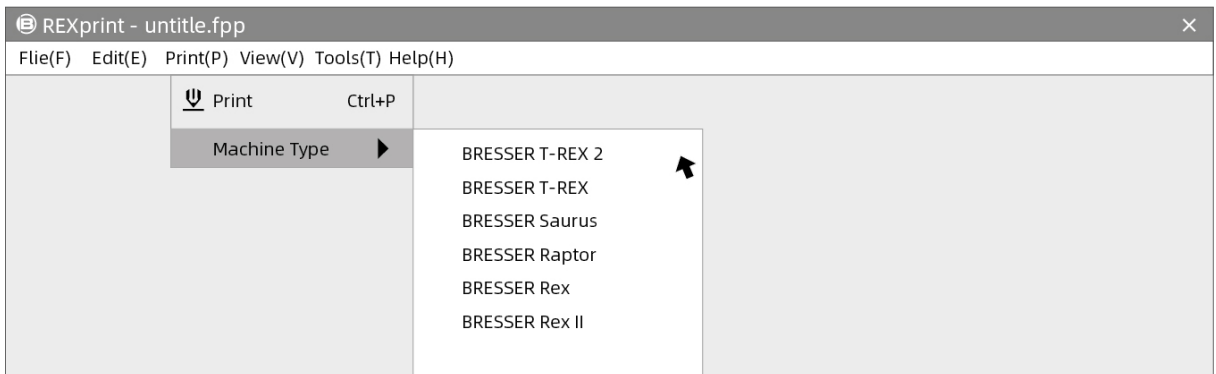

① Click **[Print]-[Machine Type]** for the printer model selection.

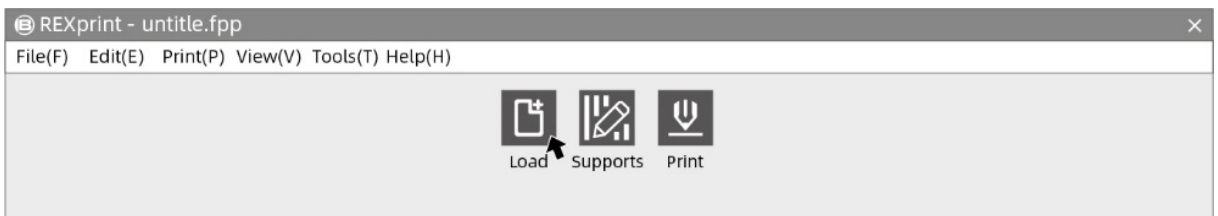

② Click the **[Load]** icon to load an STL model file. The object is displayed in the construction area.

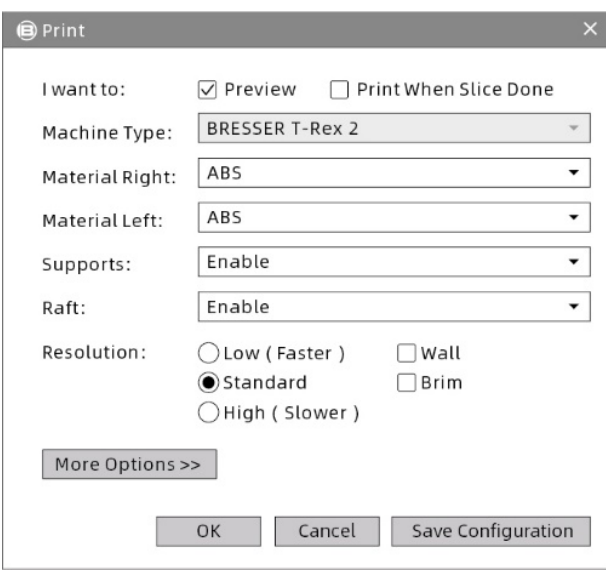

**Preview:** Check the function recommend. **Machine type:** BRESSER T-REX 2. **Materials:** Select the desired materials. **Supports:** Recommended setting [Enable]. **Raft**: Recommended setting [Enable]. **Resolution**: Recommended setting [Default]. **More Options:** It is suggested that you keep the default settings.

**Note:** The default settings are good for first time users.

# **3.4 Introduction to functions**

### **Expert mode**

① Click **[File]** on the menu and select **[Preferences]**. Select "Expert Mode" in the pop-up window and click **[OK]**.

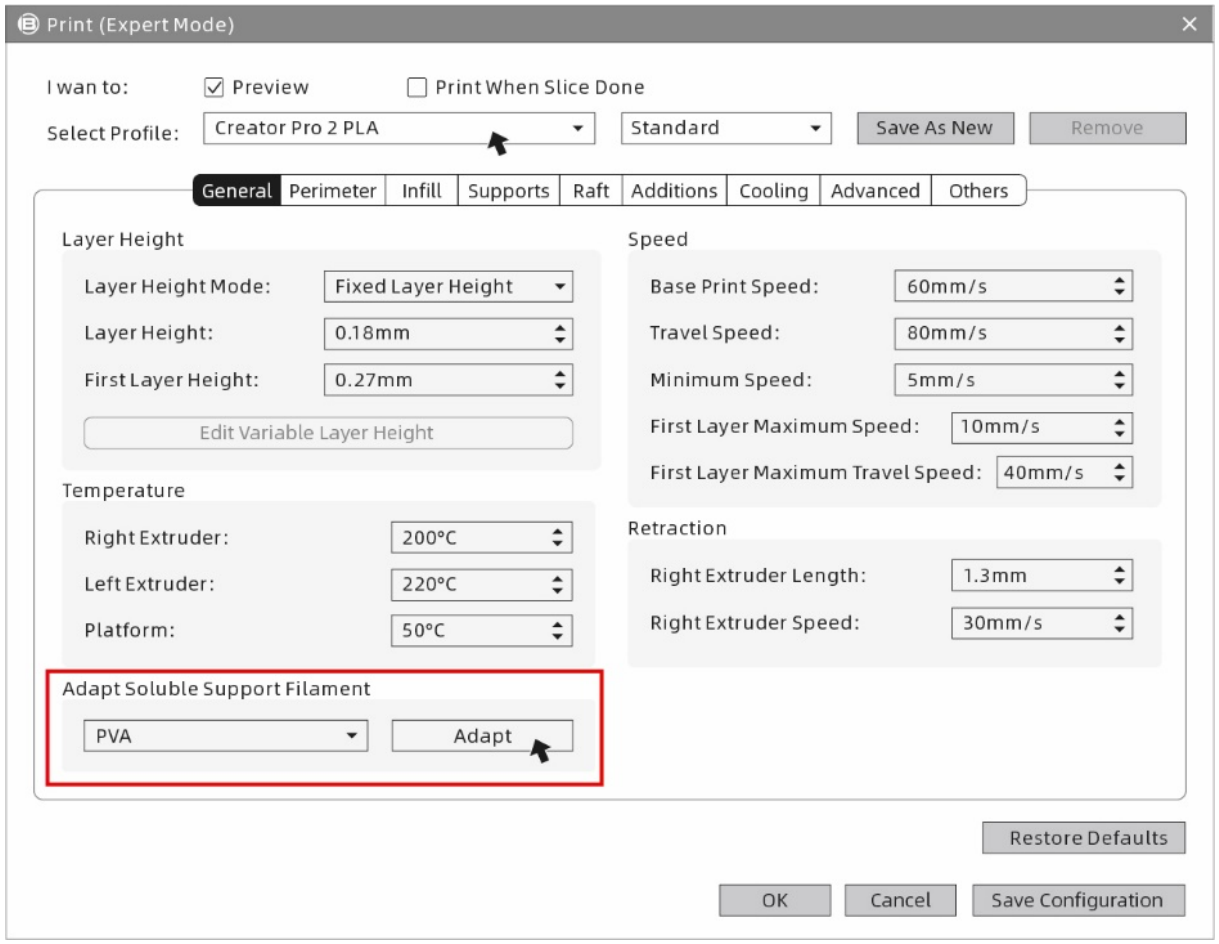

② Click the **[Print]** icon on the REXprint interface. The parametre settings window is displayed. Select the materials, including Creator Pro 2 PLA. For printing with water-soluble supports, click **[General]-[Adapt Soluble Support Filament]- [PVA]-[Adapt]**, and then click **[Save Configuration]**.

The expert mode supports the selection of soluble materials. Click on it and set the feed for the left extruder. It depends on the material properties whether the feed has to be adjusted. The feed setting can reduce drawings.

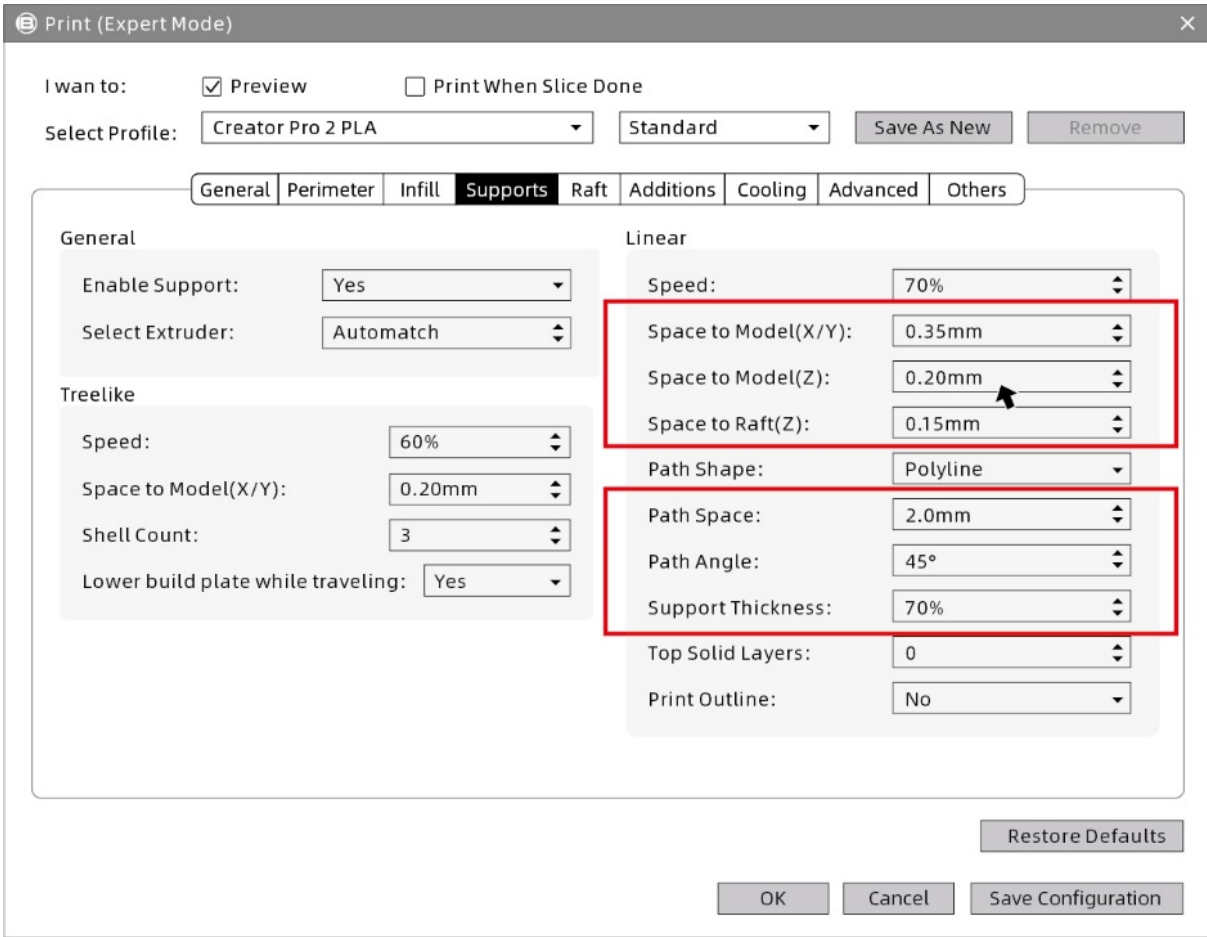

The distance between supports and model and the support density can be adjusted in the **[Supports]** setting tabs.

#### **Mirror/duplicate functions**

Print two identical models, select duplicate mode; print two mirror-like models, select mirror mode.

In "mirroring" or "duplicating" mode, two extruders print the models simultaneously.

#### **Note: The size of the X-axis of the model should be less than 80 mm in mirror or duplicate mode.**

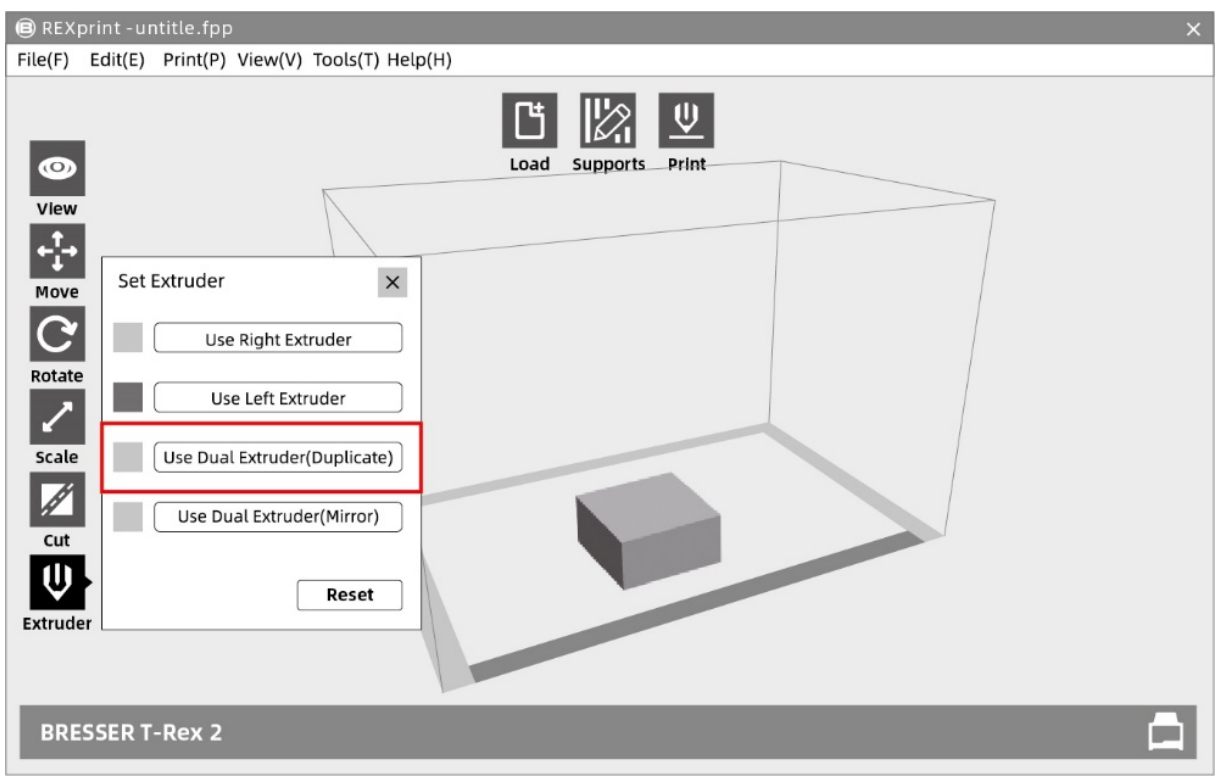

① Select Model and click **[Extruder]** to start setting the extruder.

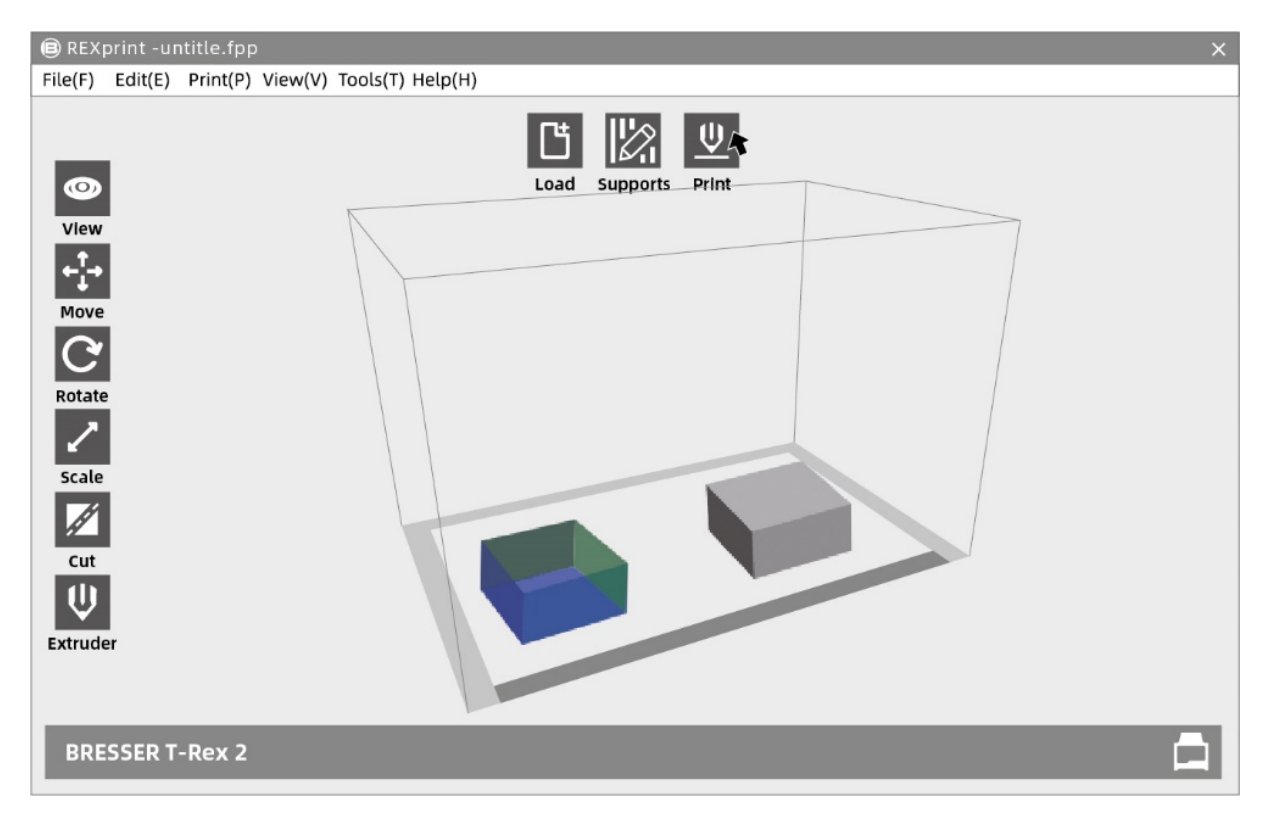

② After the executed mirroring or duplicating, the models are displayed in the build area. Tap **[Print]**. Due to the difference in height of the two extruders in mirroring mode, a compensation layer may be printed. Therefore, it is recommended to add "Raft" in the mirror mode.

# **Add supports**

Adding supports for off/on structures for a good print result.

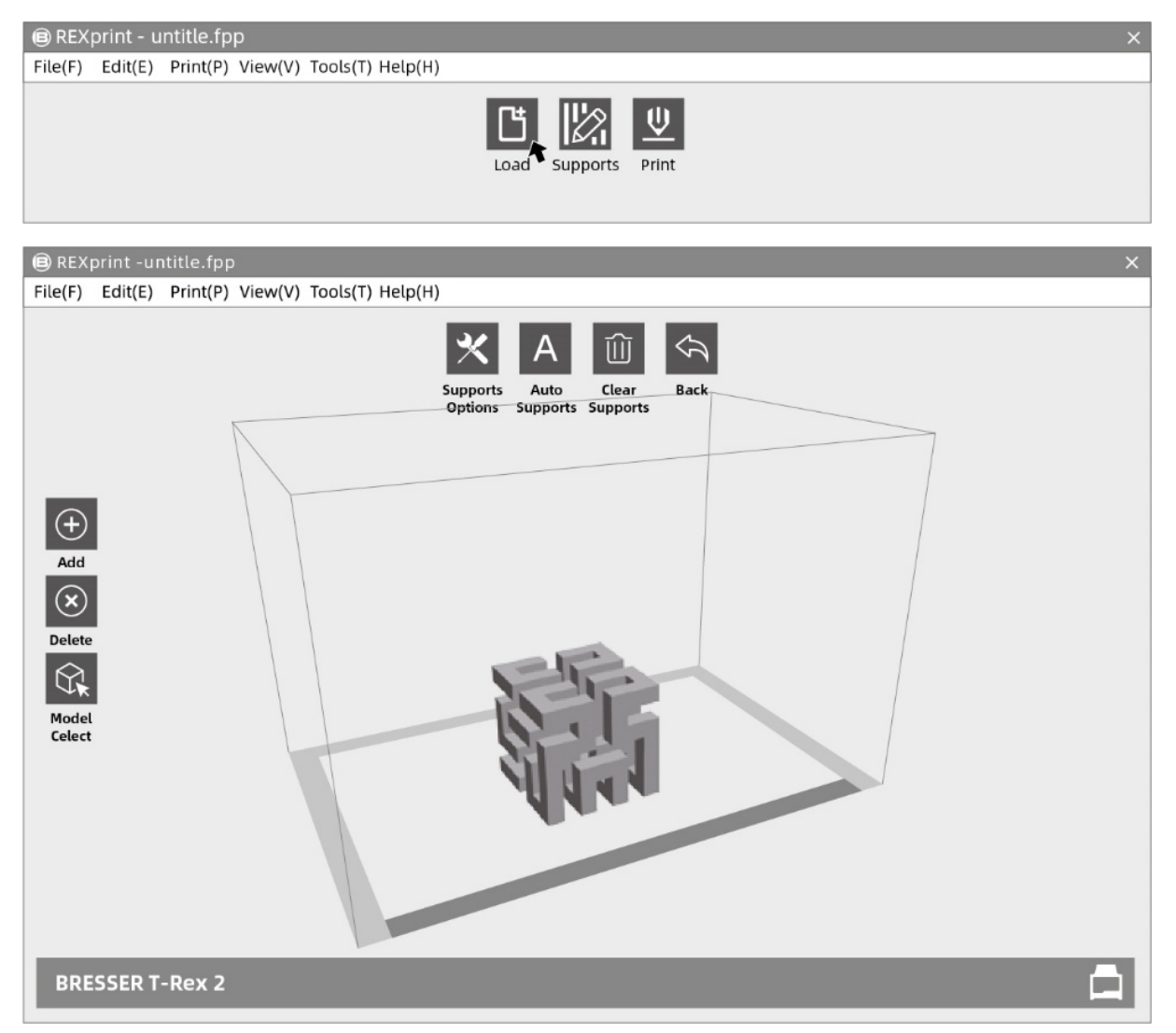

① Click the **[Supports]** icon to make the settings for the supports. The prop settings can be made automatically. Click **[Delete]** on the left side to delete the supports manually.

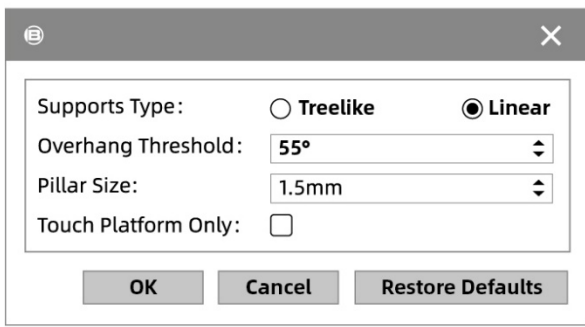

② Under **[Support Options]**, select tree shape or linear supports. Overhang threshold refers to the angle of the up/down suspended model. If the angle is exceeded, the support is generated.

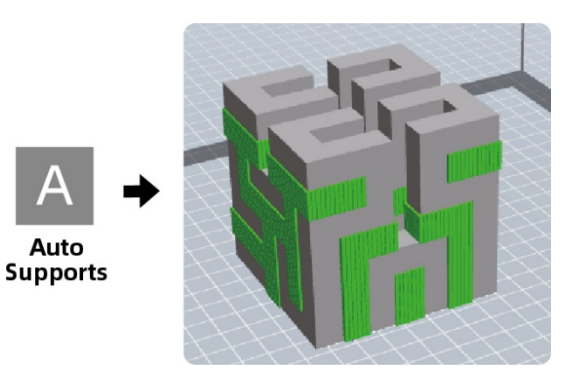

③ Click **[Auto Supports]** to create supports automatically.

#### **Dimensional adjustments**

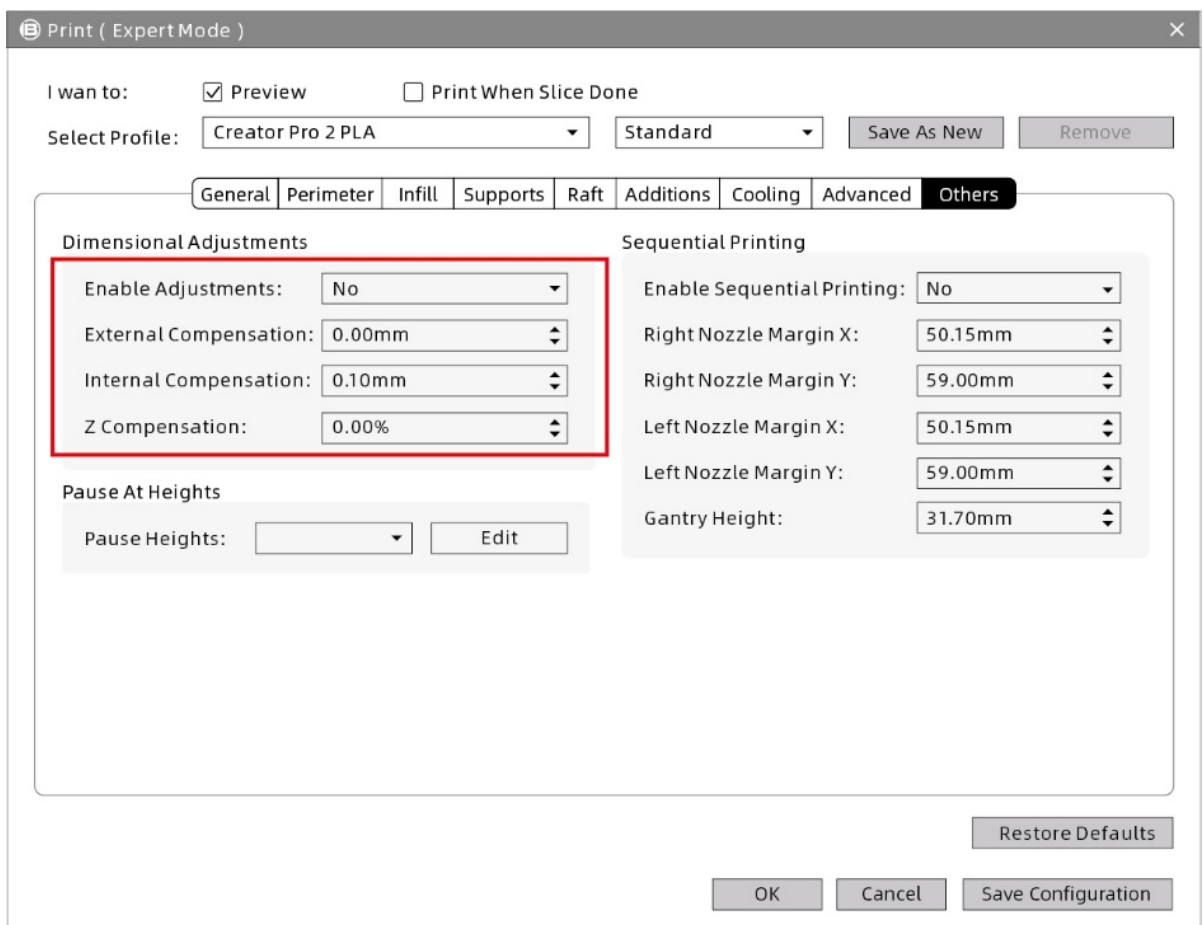

For dimensional deviations, click **[Others]** to open the dimensional adjustment functions. Positive adjustments of values produce enlargements, negative adjustments produce reductions. The Z-axis height is adjusted according to the percentage value.

# **Chapter 4: Maintenance**

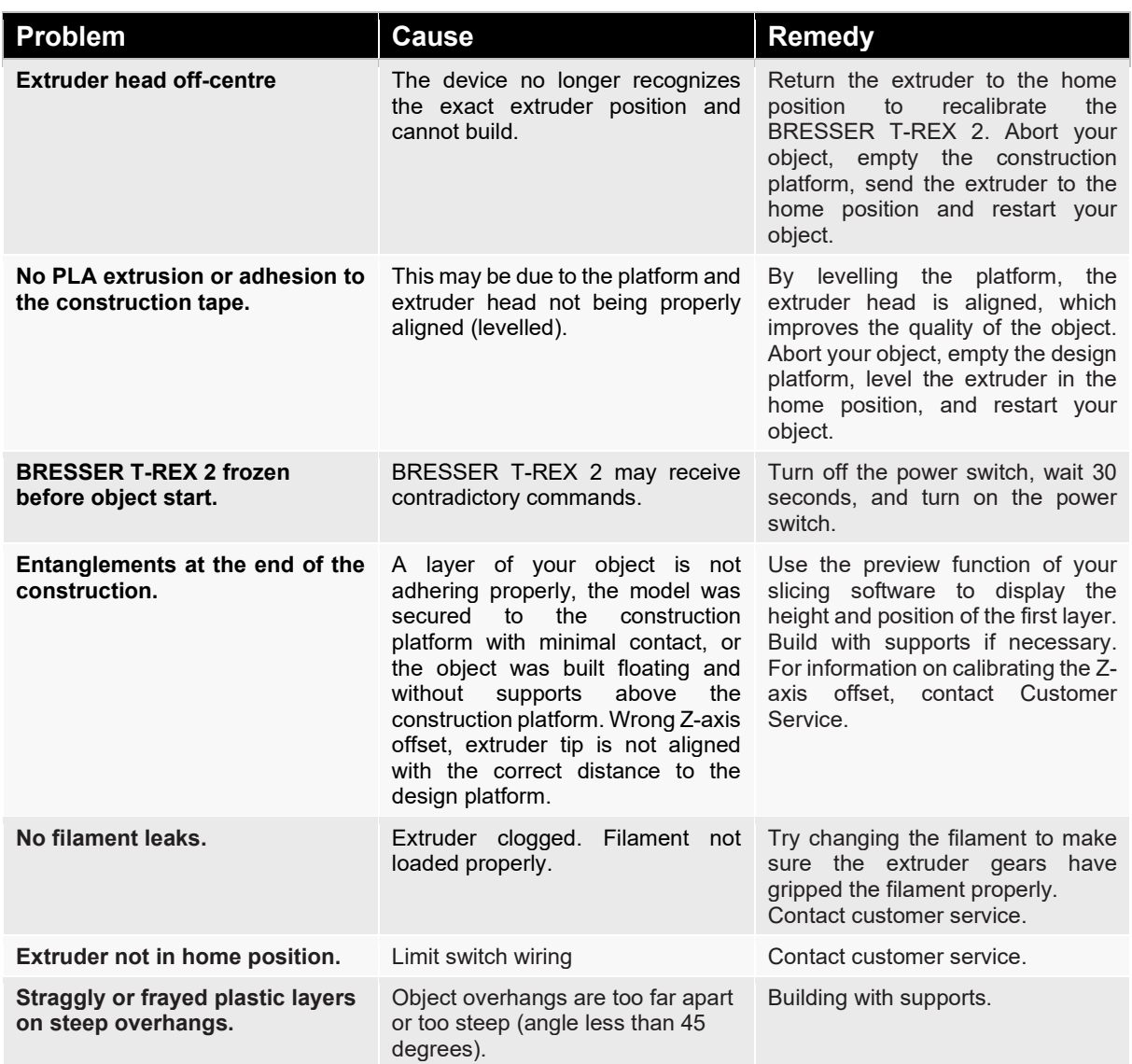
# **Chapter 5: Warranty and service**

### **Warranty**

The regular guarantee period is 5 years and begins on the day of purchase.

Please keep the proof of purchase (receipt/invoice) carefully as proof of purchase.

During the warranty period, defective devices will be accepted by the local dealer or, if necessary, sent in directly by you. In any case, the postage costs must be at your expense. In case of a warranty claim, the postage costs will be refunded. You will then receive a new or repaired device back free of charge. The decision whether to repair or replace the device is up to us.

Excluded from this warranty are accessories/components such as mounting plates and foils, acrylic glass/plastic elements, USB/removable storage media, filaments and coils, adhesives, resins/greases, vessels and containers, tools etc.

The guarantee expires if defects in the object of purchase are due to the following circumstances:

- improper usage
- negligent or intentional damage through own fault and/or unauthorized third parties
- Repairs or alterations carried out by third parties without our order
- Changes or damage due to force majeure (storm, hail, fire, power failure, lightning, flooding, snow damage, frost and other effects caused by animals, etc.)

The warranty is also void if a damaged and/or illegible or incomplete proof of purchase is presented.

The rights from the guarantee exist independently of the legal warranty claims.

#### **The guarantor is BRESSER GmbH, Gutenbergstr. 2, 46414 Rhede, Germany.**

After the warranty period has expired, you also have the possibility to send a defective device for repair. Repairs after the warranty period are subject to a charge. You will receive a cost estimate from us before the repair is carried out.

In case of a return, please note the following:

Make sure that the article is sent carefully packed. If possible, use the original packaging. Fill out the Service Form and enclose it with the proof of purchase.

### **Service**

You can contact the BRESSER service team if you have problems with the 3D printer. If questions or problems are not covered in this manual, you can search for solutions on our official website or contact us by phone.

Our Knowledge Base provides solutions and instructions for frequently occurring problems. It is advisable to look for a solution there first, as the most frequent questions are answered there.

http://www.bresser.de

Email: service.3d-printer@bresser.de

You can reach the BRESSER service team by phone or e-mail from Monday to Saturday, 8:30-15:30 (CET). If you contact us outside these business hours, we will answer your request on the following working day.

**Note: Due to different filaments the extruder can be blocked. This problem is not a quality problem and is outside the range of 400 hours of operation. If this problem occurs, please contact customer service and carry out cleaning according to the instructions provided there.**

### **Service**

# **DE AT CH BE**

Bei Fragen zum Produkt und eventuellen Reklamationen nehmen Sie bitte zunächst mit dem Service-Center Kontakt auf, vorzugsweise per E-Mail.

E-Mail: service@bresser.de Telefon\*: +4928728074210

### **BRESSER GmbH**

Kundenservice Gutenbergstr. 2 46414 Rhede Deutschland

\*Lokale Rufnummer in Deutschland (Die Höhe der Gebühren je Telefonat ist abhängig vom Tarif Ihres Telefonanbieters); Anrufe aus dem Ausland sind mit höheren Kosten verbunden.

# **GB IE**

Please contact the service centre first for any questions regarding the product or claims, preferably by e-mail.

E-Mail: service@bresseruk.com Telephone\*: +441342837098

#### **BRESSER UK Ltd.**

Suite 3G, Eden House Enterprise Way Edenbridge, Kent TN8 6HF United Kingdom

\*Number charged at local rates in the UK (the amount you will be charged per phone call will depend on the tariff of your phone provider); calls from abroad will involve higher costs.

### **FR BE**

Si vous avez des questions concernant ce produit ou en cas de réclamations, veuillez prendre contact avec notre centre de services (de préférence via e-mail).

E-Mail: sav@bresser.fr Téléphone\*: 00 800 6343 7000

#### **BRESSER France SARL**

Pôle d'Activités de Nicopolis 314 Avenue des Chênes Verts 83170 Brignoles France

\*Prix d'un appel local depuis la France ou Belgique

# **NL BE**

Als u met betrekking tot het product vragen of eventuele klachten heeft kunt u contact opnemen met het service centrum (bij voorkeur per e-mail).

E-Mail: info@bresserbenelux.nl Telefoon\*: +31528232476

#### **BRESSER Benelux**

Smirnoffstraat 8 7903 AX Hoogeveen The Netherlands

\*Het telefoonnummer wordt in het Nederland tegen lokaal tarief in rekening gebracht. Het bedrag dat u per gesprek in rekening gebracht zal worden, is afhankelijk van het tarief van uw telefoon provider; gesprekken vanuit het buitenland zullen hogere kosten met zich meebrengen.

# **ES IT PT**

Si desea formular alguna pregunta sobre el producto o alguna eventual reclamación, le rogamos que se ponga en contacto con el centro de servicio técnico (de preferencia por e-mail).

E-Mail: servicio.iberia@bresser-iberia.es Teléfono\*: +34 91 67972 69

#### **BRESSER Iberia SLU**

c/Valdemorillo,1 Nave B P.I. Ventorro del Cano 28925 Alcorcón Madrid España

\*Número local de España (el importe de cada llamada telefónica dependen de las tarifas de los distribuidores); Las llamadas des del extranjero están ligadas a costes suplementarios..

# **Contacte con**

### **Bresser Iberia**

Servicio al Cliente c/Valdemorillo,1 Nave B P.I. Ventorro del cano 28925 Alcorcón Madrid

España

www.bresser-iberia.es

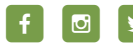

f **@ D** @BresserEurope

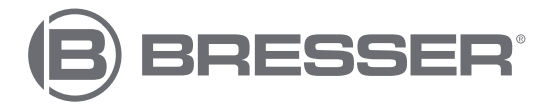